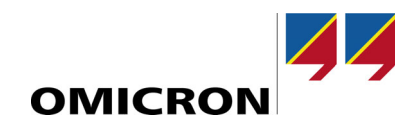

# **Praca z IEDScout**

# Praktyczny przykład zastosowania

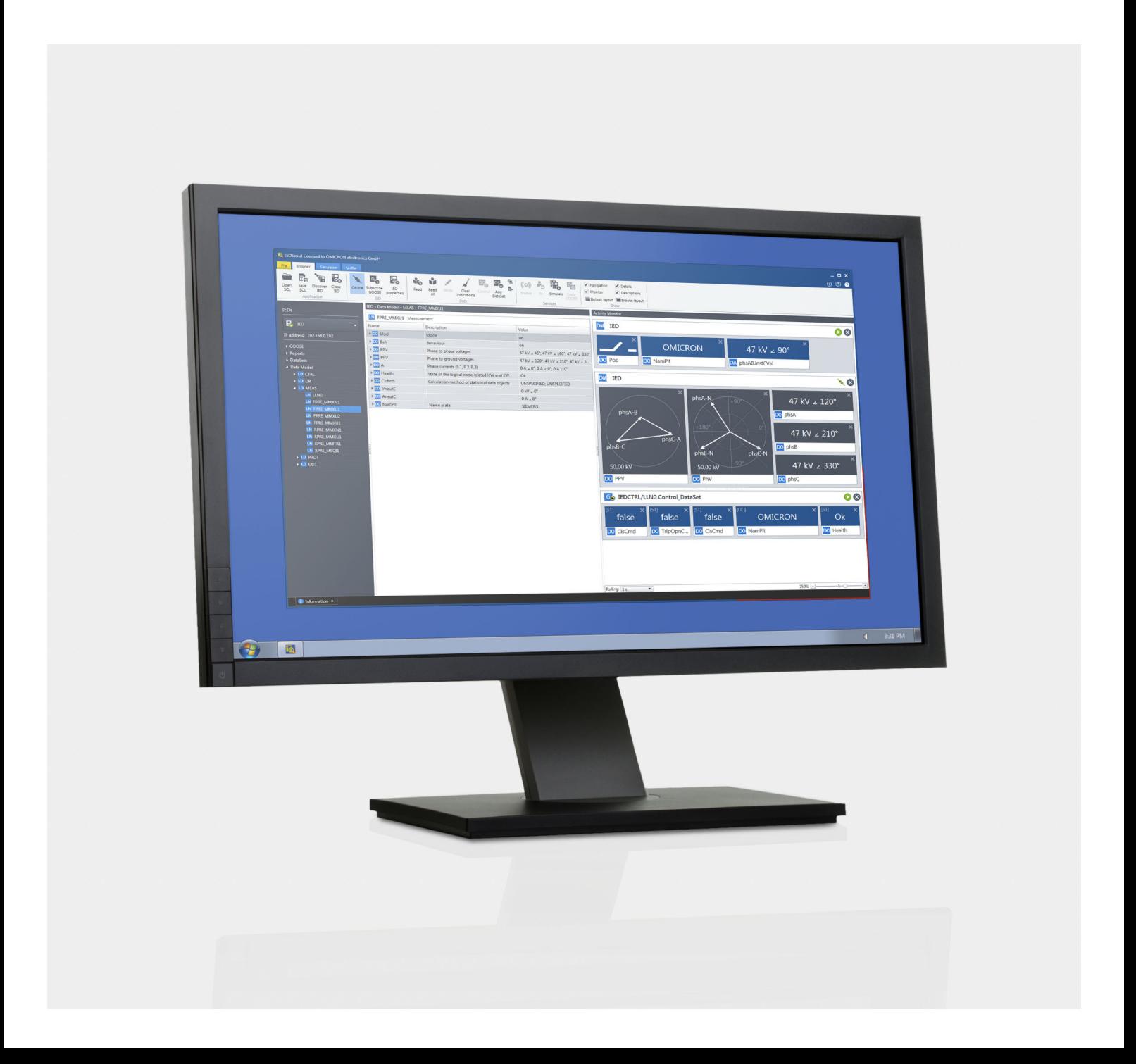

## **Wersja dokumentu PLK 1047 06 03 dla oprogramowania IEDScout – 2021 rok**

© OMICRON electronics. Wszelkie prawa zastrzeżone.

Niniejsza instrukcja obsługi jest publikacją firmy OMICRON electronics GmbH.

Zastrzeżone wszelkie prawa łącznie z tłumaczeniem. Powielanie w jakikolwiek sposób, np. fotokopiowanie, mikrofilmowanie lub przechowywanie na elektronicznych nośnikach danych wymaga wyraźnej zgody firmy OMICRON electronics. Przedruk całości teksu lub jego części jest niedozwolony. Informacje o produkcie, specyfikacje oraz dane techniczne zawarte w niniejszej instrukcji przedstawiają stan techniczny urządzenia w chwili jej opracowania i mogą zostać zmienione bez uprzedzenia. OMICRON electronics wykonuje tłumaczenia niniejszej instrukcji z języka źródłowego, jakim jest język angielski, na wiele różnych języków. Wszystkie tłumaczenia są dostosowywane do wymagań lokalnych, a w przypadku rozbieżności pomiędzy wersją angielską i inną niż angielska decydujące znaczenie ma wersja angielska.

# <span id="page-2-0"></span>Spis treści

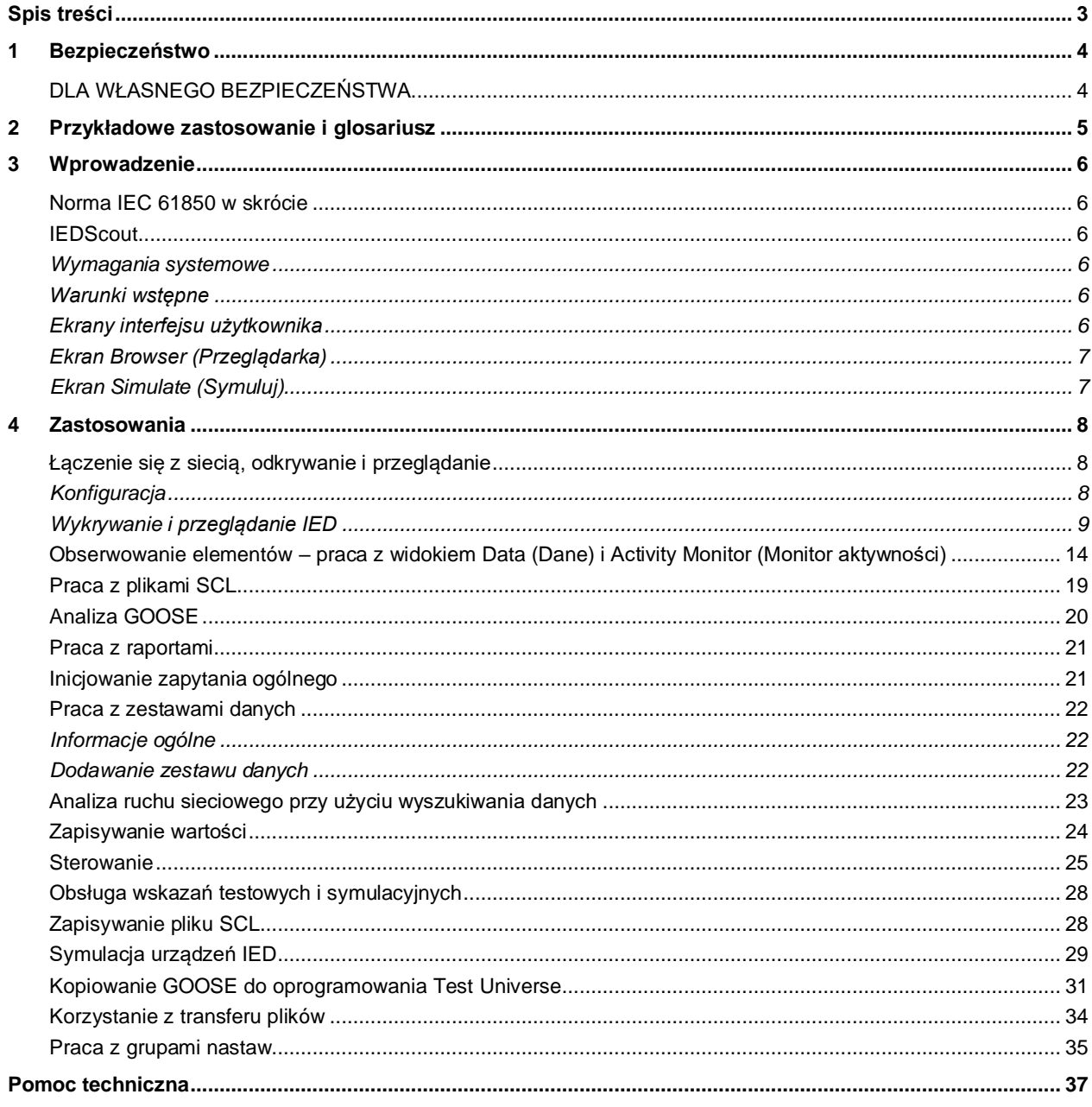

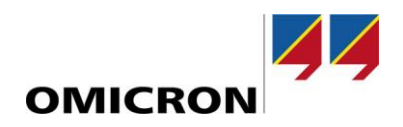

# <span id="page-3-0"></span>**1 Bezpieczeństwo**

Niniejszy przykład zastosowania jest przeznaczony dla specjalistów w dziedzinie elektroniki i elektrotechniki. Jego celem jest przedstawienie oprogramowania *IEDScout* oraz jego różnych zastosowań. Zawiera on pomocne wskazówki dotyczące bezpiecznego, prawidłowego i wydajnego użytkowania oprogramowania *IEDScout*.

**Dodatki:** Pomoc *IEDScout.* Kliknij symbol **Show Help** (Pokaż pomoc) w prawym górnym rogu okna aplikacji. Spowoduje to uruchomienie Pomocy dotyczącej *IEDScout* i wyświetlenie tematu wprowadzającego.

**Wymagania:** *IEDScout* wersja 5.00 lub nowsza; opcjonalnie moduł konfiguracyjny GOOSE Configuration oprogramowania *Test Universe*

#### **OSTRZEŻENIE**

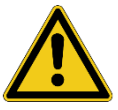

**Oprogramowanie** *IEDScout* **firmy OMICRON steruje urządzeniem elektrycznym, które może generować niebezpieczne napięcia i prądy.**

- ► Przed użytkowaniem urządzenia elektrycznego tego typu uważnie przeczytaj rozdział **Instrukcje dotyczące bezpieczeństwa** w instrukcji dostarczonej z urządzeniem.
- ► Nie używaj (ani nawet nie włączaj) żadnego urządzenia elektrycznego, jeśli informacje dotyczące bezpieczeństwa zawarte w tej instrukcji są niezrozumiałe.
- ► Wymagania określone w instrukcji urządzenia mogą być uzupełnione przez obowiązujące normy krajowe dotyczące bezpieczeństwa, zapobiegania wypadkom i ochrony środowiska.
- ► Z oprogramowania *IEDScout* firmy OMICRON powinien korzystać tylko odpowiednio przeszkolony personel.
- ► Zmiana ustawień urządzeń IED może mieć wpływ na działanie urządzenia i funkcje zabezpieczeń.
- ► Symulacja urządzeń IED i GOOSE może mieć wpływ zarówno na wyposażenie stacji, jak i inne IED.

# <span id="page-3-1"></span>**DLA WŁASNEGO BEZPIECZEŃSTWA**

Zawsze przestrzegaj pięciu zasad bezpieczeństwa:

- 1. Odłącz całkowicie urządzenia.
- 2. Zabezpiecz przed przypadkowym załączeniem.
- 3. Sprawdź, czy w instalacji nie ma napięcia.
- 4. Wykonaj czynność uziemiania i zwierania połączeń.
- 5. Zabezpiecz sąsiednie elementy będące pod napięciem.

# <span id="page-4-0"></span>**2 Przykładowe zastosowanie i glosariusz**

[Rysunek](#page-4-1) 1 poniżej przedstawia typową konfigurację testową do kilku specyfikacji testowych zgodnie z normą IEC 61850.

Urządzenia IED różnych dostawców komunikują się ze sobą i współdzielą funkcje. System SCADA (SCADA = system kontroli nadzorczej i zbierania danych) jest podłączony do sieci stacji. Dodatkowo podłączone są urządzenie sterujące wyłącznikiem i merging unit. Do wymiany danych pomiędzy urządzeniami IED systemu SCADA (sterowanie, raportowanie) wykorzystywana jest komunikacja klient/serwer, czyli połączenie typu punkt-punkt wykorzystujące protokół TCP/IP. Do celów testowych *IEDScout* przejmuje funkcję klienta. Do komunikacji IED wykorzystywane są GOOSE. GOOSE są dystrybuowane na zasadzie multicast (jeden do wielu) i będą odbierane zarówno przez *IEDScout*, jak i podłączone testery OMICRON. Dotyczy to również wartości Sampled Values, które są wartościami pomiarowymi publikowanymi na zasadzie multicast (nieobjęte *IEDScout*).

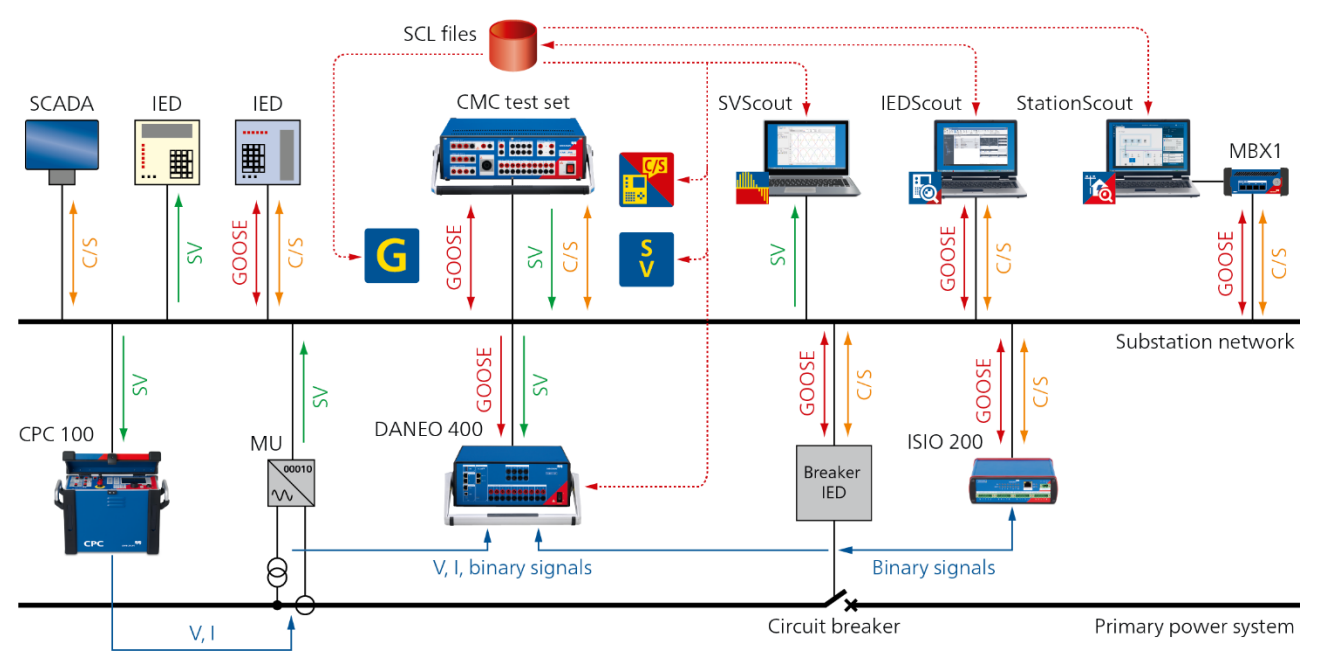

<span id="page-4-1"></span>Rysunek 1: Typowa konfiguracja zgodna z normą IEC 61850

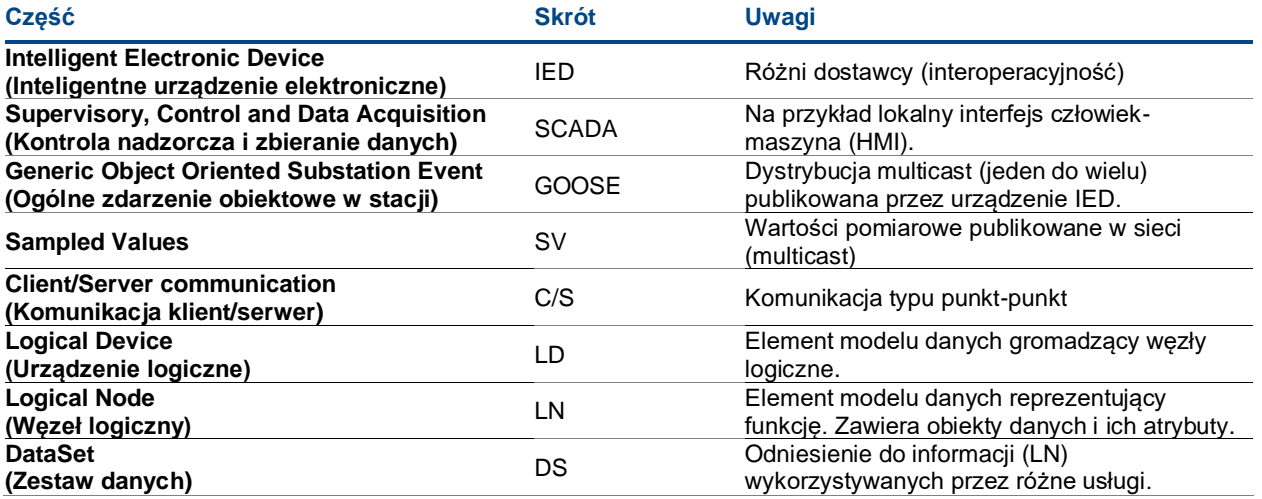

Tabela 1: Elementy konfiguracji

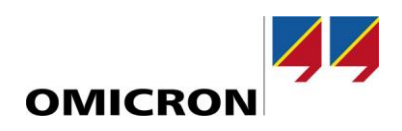

# <span id="page-5-0"></span>**3 Wprowadzenie**

## <span id="page-5-1"></span>**Norma IEC 61850 w skrócie**

IEC 61850 to norma opisująca sieci i systemy komunikacyjne w stacjach (wydanie 1) lub, bardziej ogólnie, dotycząca automatyki stacji energetycznych (wydanie 2). Jak pokazuj[e Rysunek](#page-4-1) 1, urządzenia IED komunikują się ze sobą w sieci stacji. Działają jako serwery wysyłające dane bez zamówienia. Połączone systemy SCADA są klientami i otrzymują informacje o zdarzeniach w postaci raportów. Są one na przykład wyzwalane przez zmianę danych. Do celów testowych *IEDScout* przejmuje funkcję klienta otrzymującego raport. W przeciwnym kierunku *IEDScout* może wydawać usługi sterowania. Do komunikacji urządzenie-urządzenie w czasie rzeczywistym wykorzystywane są GOOSE. Ponieważ GOOSE są dystrybuowane na zasadzie multicast, każdy członek multicastu, czyli wszystkie urządzenia IED, na pewno je otrzyma. *IEDScout* może symulować urządzenia IED z ich funkcją, zgodnie z opisem.

Cała inżynieria jest opisana w plikach SCL (SCL = język konfiguracji stacji), które są zgodne z normą IEC 61850-6. Każde urządzenie IED zawiera model danych składający się z urządzeń logicznych (LD). Są w nich przechowywane węzły logiczne. Reprezentują one funkcje urządzenia IED, takie jak położenie wyłącznika, zabezpieczenie odległościowe i tak dalej. Do modelu danych dostęp uzyskują różne usługi, takie jak Report, GOOSE i tak dalej. Nie dzieje się to bezpośrednio; odwołanie (zestaw danych) jest używane w przypadku usługi specjalnej.

## <span id="page-5-2"></span>**IEDScout**

#### <span id="page-5-3"></span>**Wymagania systemowe**

- Komputer o architekturze x86 lub x64 (fizyczny komputer, nie maszyna wirtualna)
- Windows 7 (wersja 32-bitowa/x86 i 64-bitowa), dowolny SP
- Windows 10 (wersia 64-bitowa)
- Uprawnienia administratora lub użytkownika zaawansowanego do instalacji
- Pamięć RAM: 1 GB lub więcej (zalecane 4 GB lub więcej)
- Wolne miejsce na dysku: 2 GB
- Karta Ethernet z powiązanym protokołem TCP/IP (Uwaga: karty bezprzewodowe zazwyczaj nie działają z GOOSE)
- <span id="page-5-4"></span>• Rozdzielczość ekranu 1280 x 768 lub wyższa

#### **Warunki wstępne**

#### *Ustawienia sieci*

Przed rozpoczęciem pracy z *IEDScout* należy odpowiednio skonfigurować ustawienia sieciowe na komputerze. Upewnij się, że masz uprawnienia administratora lub użytkownika zaawansowanego, aby móc zmieniać ustawienia sieciowe. Włącz kartę sieciową w ustawieniach komputera i upewnij się, że ma prawidłowy adres IP.

#### <span id="page-5-5"></span>**Ekrany interfejsu użytkownika**

Szczegółowe opisy ekranów, okien i poleceń programu *IEDScout* znajdują się w Pomocy. Kliknij symbol **Show Help** (Pokaż pomoc)  $\Omega$  w prawym górnym rogu okna aplikacji lub wciśnij klawisz <F1> na klawiaturze. W niniejszym rozdziale opisano koncepcję interfejsu użytkownika.

#### • **Ekran startowy**

Ekran **Start** zapewnia szybki dostęp do najczęściej używanych poleceń. Ponadto umożliwia przegląd ostatnio otwieranych plików SCL i wykrytych urządzeń IED.

#### • **Ekrany Browser (Przeglądarka) i Simulator (Symulator)**

Karty **Browser** (Przeglądarka) i **Simulator** (Symulator) to najpopularniejsze środowiska pracy i zawierają najczęściej używane polecenia podzielone na kilka grup. Grupy ekranów **Browser** (Przeglądarka) i **Simulator** (Symulator):

- − Zastosowanie
- − IED (tylko **Browser** (Przeglądarka))
- Dane
- − Usługi
- − Pokaż

#### • **Ekran Sniffer**

**Sniffer** umożliwia obserwację różnego rodzaju ruchu sieciowego i przechwytywanie go. Przeszukiwanie ruchu sieciowego oznacza przechwytywanie i rejestrowanie ruchu danych przechodzących przez sieć cyfrową (lub część sieci), aby pomóc w diagnozowaniu problemów. Użyj Sniffera *IEDScout* do przechwytywania i wizualizacji ruchu sieciowego zgodnego z normą IEC 61850. Wyszukane komunikaty mogą być dowolnymi przychodzącymi lub wychodzącymi komunikatami GOOSE, raportami lub klient/serwer (C/S), które nie są raportami. Komunikaty C/S między *IEDScout* (klient) a IED (serwer) mogą być wyszukiwanie w dowolnym momencie. Wyszukiwanie komunikaty wysyłane między innymi uczestnikami w sieci można uzyskać tylko przez dublowanie portów lub kliknięcie sieci na przełączniku. Wszelki inny ruch sieciowy, taki jak wiadomości MMS (Manufacturing Message Specification = specyfikacja komunikatu produkcyjnego) lub pakiety Ethernet, jest przechwytywany, ale nie wizualizowany w Snifferze. Można jednak zwizualizować go za pomocą eksportowania PCAP do Wireshark. Użyj filtru błędu protokołu, aby zwizualizować problemy w ruchu sieciowym.

#### <span id="page-6-0"></span>**Ekran Browser (Przeglądarka)**

- **Panel IED** Panel **IED** pokazuje otwarte IED i umożliwia dostęp do nich.
- **Panel Details (Szczegóły)** Panel **Details** (Szczegóły) pokazuje szczegóły elementów wybranych w panelu **IED**.
- **Activity Monitor (Monitor aktywności)** Activity Monitor (Monitor aktywności) pozwala na zbieranie różnych informacji, takich jak obiekty danych, atrybuty danych, zestawy danych, GOOSE, raporty w jednym wspólnym widoku.

## <span id="page-6-1"></span>**Ekran Simulate (Symuluj)**

- **Panel IED** Panel **IED** pokazuje IED otwarte przez plik SCL i umożliwia dostęp do danego IED.
- **Panel Details (Szczegóły)** Panel **Details** (Szczegóły) pokazuje szczegóły elementów wybranych w panelu **IED**. Można ustawić nowe wartości.
- **Activity Monitor (Monitor aktywności)** Activity Monitor (Monitor aktywności) pozwala na zbieranie różnych informacji, takich jak obiekty danych, atrybuty danych, zestawy danych, GOOSE, raporty w jednym wspólnym widoku.

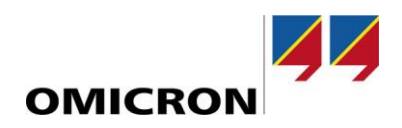

# <span id="page-7-0"></span>**4 Zastosowania**

# <span id="page-7-1"></span>**Łączenie się z siecią, odkrywanie i przeglądanie**

#### <span id="page-7-2"></span>**Konfiguracja**

Przed rozpoczęciem pracy przy użyciu urządzeń IED należy odpowiednio skonfigurować system. Kliknij **Start** ► **Configuration** (Konfiguracja), aby otworzyć okno **Configuration** (Konfiguracja).

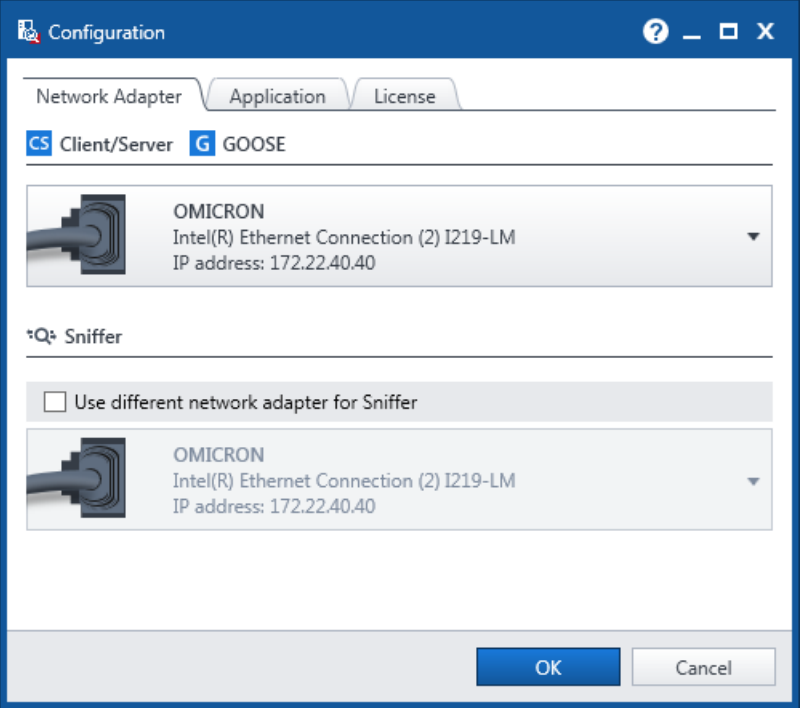

<span id="page-7-3"></span>Rysunek 2: Konfiguracja **Network Adapter** (Karta sieciowa) – definiowanie połączenia LAN

W opcji **Network Adapter** (Karta sieciowa) zdefiniuj połączenie LAN, którego komputer powinien używać do odbierania i wysyłania GOOSE

 $(\rightarrow$  [Rysunek](#page-7-3) 2).

**Uwaga:** jeśli chcesz użyć innego portu do wyszukiwania danych, wybierz odpowiednią kartę sieciową tutaj.

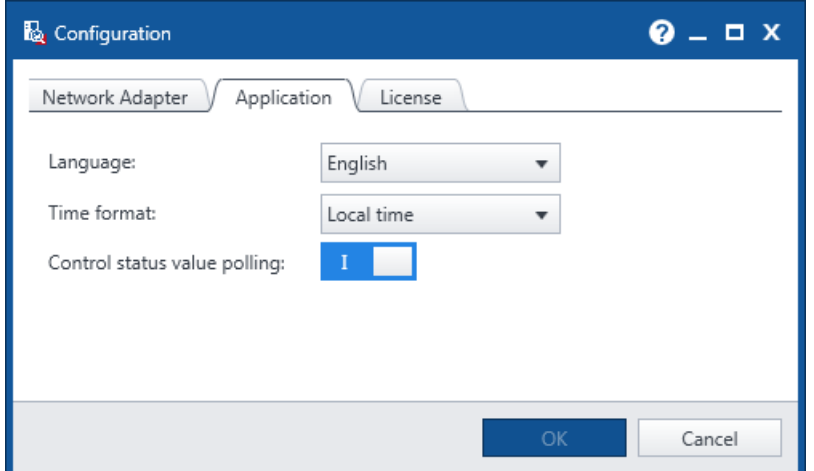

Rysunek 3: Konfiguracja **Application** (Aplikacja) – ustawianie języka interfejsu użytkownika

W karcie **Application** (Aplikacja) ► **Language** (Język) ustaw język interfejsu użytkownika *IEDScout*.

Kliknij przycisk **Apply and restart** (Zastosuj i uruchom ponownie), aby potwierdzić wybór i ponownie uruchomić *IEDScout* z interfejsem użytkownika w nowym języku.

#### <span id="page-8-0"></span>**Wykrywanie i przeglądanie IED**

Po zdefiniowaniu sieci wykryj w sieci wybrane urządzenia IED. W większości przypadków wystarczy wybrać odpowiedni adres IP ( $\rightarrow$  Rysunek 4).

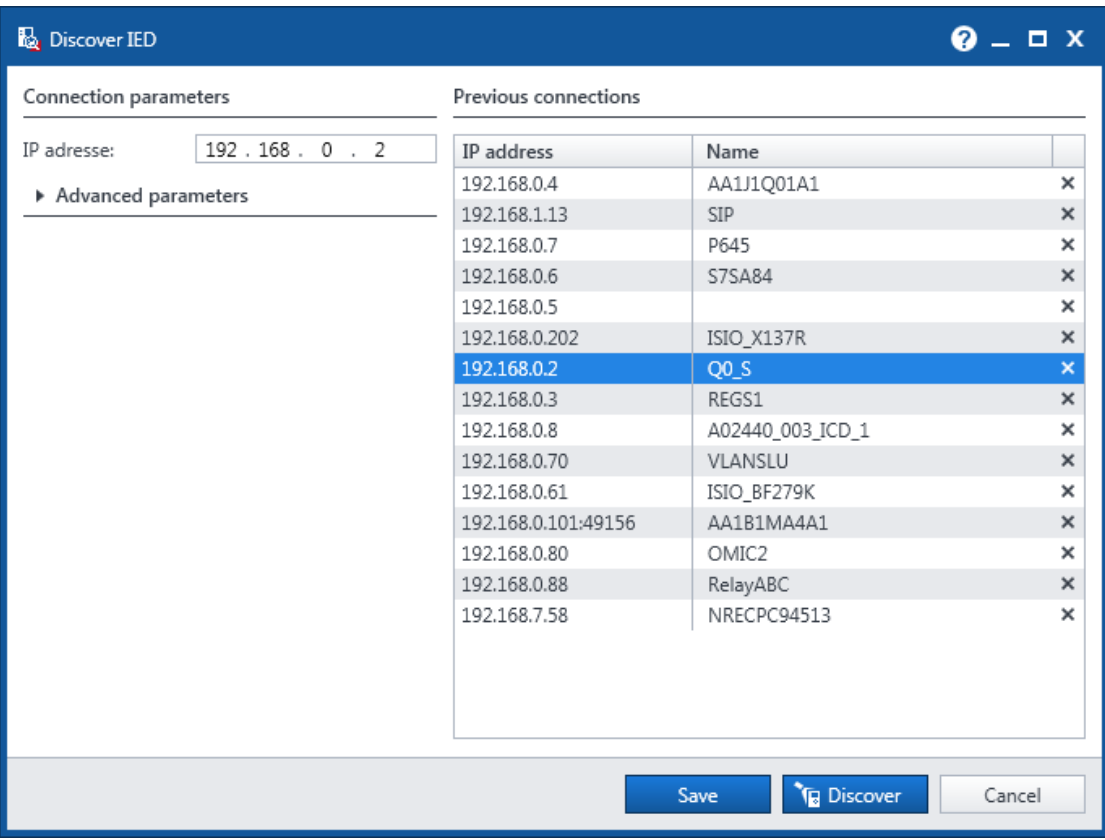

<span id="page-8-1"></span>Rysunek 4: Wykrywanie wybranego urządzenia IED

**Uwaga:** ponieważ adres IP jest unikalny w obrębie sieci, można wykryć tylko jedno urządzenie na raz. Urządzenie IED będące w trybie online nie publikuje GOOSE ani raportów automatycznie.

- W oknie **Discover IED** (Wykryj IED) wprowadź adres IP urządzenia, które chcesz wykryć, lub wybierz urządzenie z listy poprzednich połączeń.
- Kliknij przycisk **Discover** (Wykryj). Pojawi się okno o nazwie **Discover IED** (Wykryj IED), pokazujące postęp operacji wykrywania.

Gdy wyświetlane jest okno postępu, możesz przerwać operację wykrywania, klikając **Cancel** (Anuluj) lub naciskając klawisz <ESC> na klawiaturze. Anulowanie operacji wykrywania nie nastąpi natychmiast, lecz w momencie, w którym *IEDScout* może bezpiecznie anulować operację.

• Po wykryciu urządzenia IED, *IEDScout* przechodzi do zakładki **Browser** (Przeglądarka). Symbol urządzeń IED w panelu **Navigation** (Nawigacja) wskazuje, że urządzenie IED zostało pomyślnie wykryte. Jednocześnie wykryte urządzenie IED jest domyślnie ustawiane w tryb online, na co wskazuje symbol **Online** na karcie **Browser** (Przeglądarka). Symbol urządzenia IED zmieni się na .

Ogólnie rzecz biorąc, adres IP urządzenia IED jest jedyną informacją, jakiej potrzebujesz, aby połączyć się z urządzeniem zgodnym z normą IEC 61850. Jeśli adres IP jest prawidłowym adresem w sieci, do której podłączony jest komputer, *IEDScout* znajdzie urządzenie. W rzadkich przypadkach, gdy *IEDScout* nie jest w stanie wykryć podłączonego, w pełni sprawnego urządzenia IED – na przykład, jeśli urządzenie IED jest skonfigurowane przy użyciu specjalnych parametrów połączenia (zobacz odpowiednie narzędzie konfiguracyjne urządzenia IED) – można sprawdzić

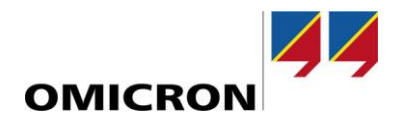

**Advanced Parameters** (Parametry zaawansowane) (→ [Rysunek](#page-8-1) 4). Jednak parametry zaawansowane należy zmieniać ostrożnie i przed wykonaniem tego należy zapoznać się z instrukcją obsługi urządzenia IED lub jego oprogramowaniem konfiguracyjnym.

Panel **Navigation** (Nawigacja) pokazuje teraz przegląd modelu danych IED ([→ Rysunek](#page-9-0) 5):

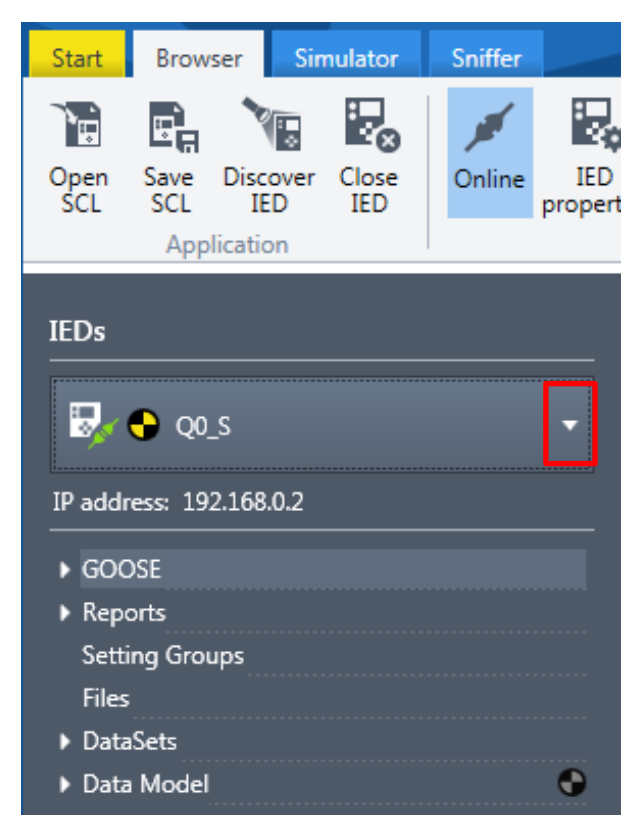

Rysunek 5: Panel **Navigation** (Nawigacja)

<span id="page-9-0"></span>Symbol <u>wy</u> wskazuje, że wykryty IED jest w trybie online. Symbol () oznacza, że co najmniej jeden IED lub jedno z jego urządzeń logicznych jest w trybie związanym z testem lub symulacją. Symbol odpowiedników w panelu **Details**  $(Szczegóky)$  to  $\Box$ 

W zależności od konfiguracji IED, następujące elementy można wybrać, klikając odpowiedni symbol trójkąta (patrz czerwona ramka powyżej):

- GOOSE
- Bloki kontrolne raportów (buforowane i niebuforowane)
- DataSets (Zestawy danych)
- Data Model (Model danych)

W oknie **Details** (Szczegóły) (po prawej stronie okna **Navigation** (Nawigacja)) zdefiniowane bloki kontrolne GOOSE są wyświetlane domyślnie (→ [Rysunek](#page-10-0) 6):

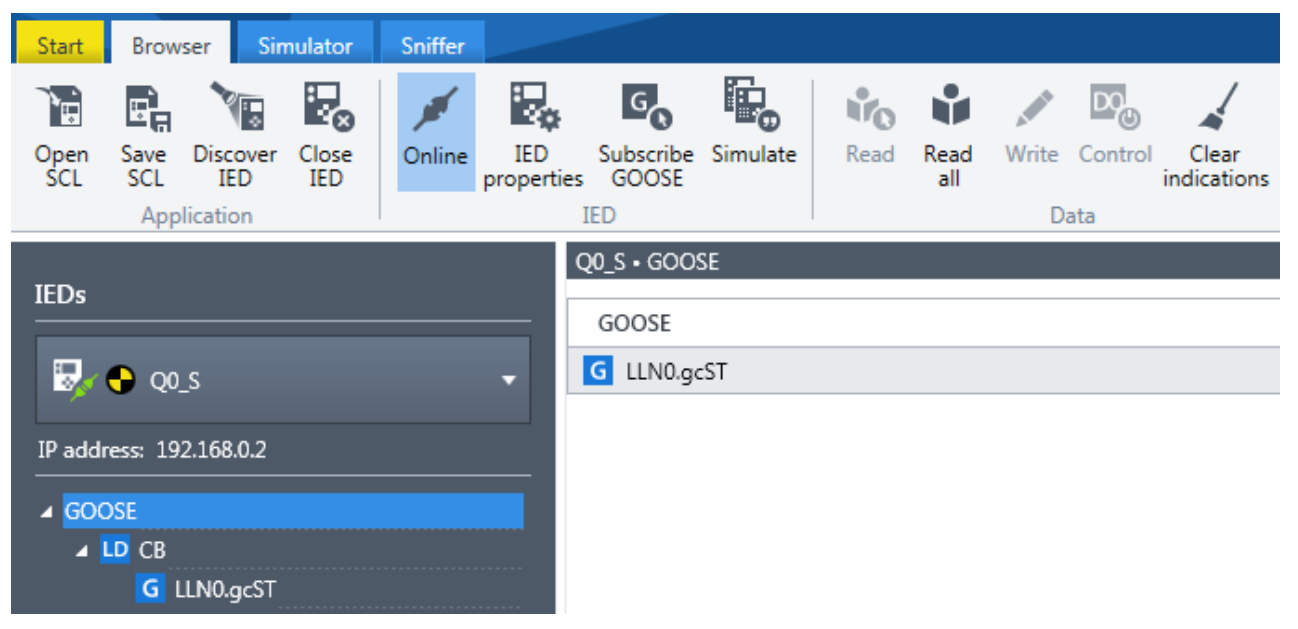

Rysunek 6: GOOSE w panelu **Details** (Szczegóły)

<span id="page-10-0"></span>Otwarcie różnych elementów umożliwia przeglądanie ich obiektów danych i atrybutów danych ([→ Rysunek](#page-10-1) 7).

|                                               | Q0_S · GOOSE · CB · LLN0.gcST      |      |                    |  |  |
|-----------------------------------------------|------------------------------------|------|--------------------|--|--|
| <b>IEDs</b>                                   | G LLN0.gcST                        |      |                    |  |  |
| $\frac{1}{2}$ $\frac{1}{2}$ Q <sub>0</sub> _s | Control Block attributes           |      |                    |  |  |
|                                               | Information received in last GOOSE |      |                    |  |  |
| IP address: 192.168.0.2                       | ▲ Data                             |      |                    |  |  |
|                                               | Name                               |      | Value              |  |  |
| ▲ GOOSE<br>$\triangle$ LD CB                  | DA XCBR1.Pos.stVal                 | [ST] | intermediate-state |  |  |
| G LLN0.gcST                                   | DA XCBR1.Pos.q                     | [ST] | good               |  |  |
| Reports                                       | DA XCBR1.OpCnt.stVal               | [ST] | $\circ$            |  |  |
| <b>Setting Groups</b>                         | DA XCBR1.OpCnt.q                   | [ST] | good               |  |  |
| <b>Files</b>                                  | DA GGIO1.Ind1.stVal                | [ST] | false              |  |  |
| ▲ DataSets                                    | DA GGIO1.Ind1.q                    | [ST] | good               |  |  |
| $\triangle$ LD CB                             | DA GGIO1.Ind2.stVal                | [ST] | false              |  |  |
| DS LLN0.GOODS                                 | DA GGIO1.Ind2.q                    | [ST] | good               |  |  |
| <b>DS XCBR1.ST</b>                            |                                    |      |                    |  |  |

<span id="page-10-1"></span>Rysunek 7: Model danych

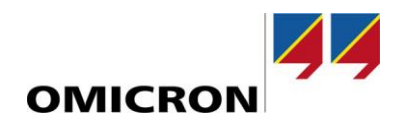

Kliknij **Descriptions** (Opisy), aby przełączyć dodatkową kolumnę zawierającą opisy GOOSE, raportów, zestawów danych i węzłów logicznych w oparciu o opisy z normy IEC 61850 (→ [Rysunek](#page-11-0) 8).

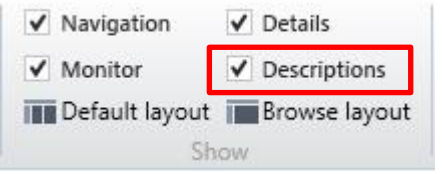

<span id="page-11-0"></span>Rysunek 8: Opcja **Descriptions** (Opisy)

Opisy włączone:

| LN XCBR1 Circuit breaker |                               |       |
|--------------------------|-------------------------------|-------|
| Name                     | <b>Description</b>            | Value |
| $\triangle$ DO Pos       | Switch status or position     | off   |
| DA stVal                 | [ST] Status value of the data | off   |

Rysunek 9: Wybrane opisy

Układ przeglądarki ([→ Rysunek](#page-11-0) 8) jest zalecanym układem podczas pracy przy użyciu opisów.

Zestawy danych można również wyświetlić:

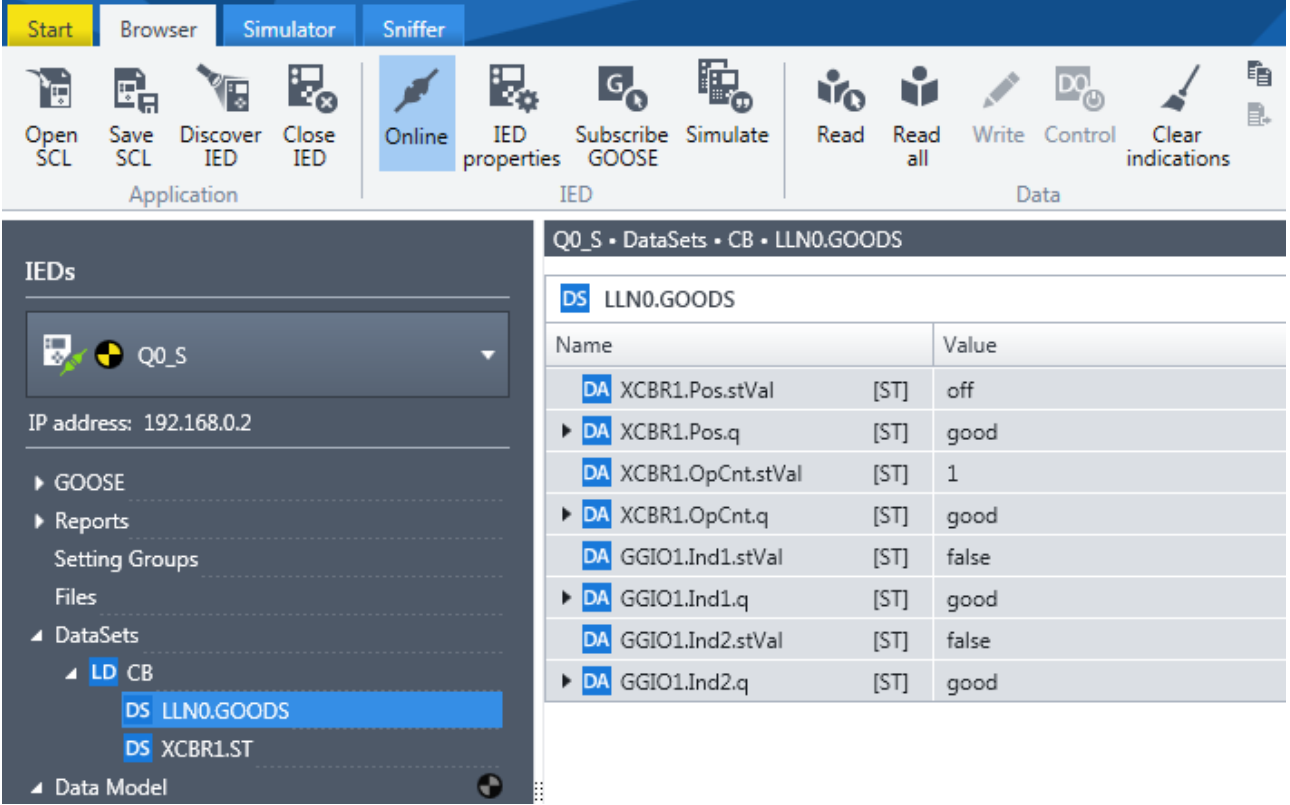

<span id="page-11-1"></span>Rysunek 10: DataSet (Zestaw danych)

Jak przedstawia [Rysunek](#page-11-1) 10 powyżej, atrybut danych **jakość** (q) jest pokazany jako podsumowana informacja "przeglądowa".

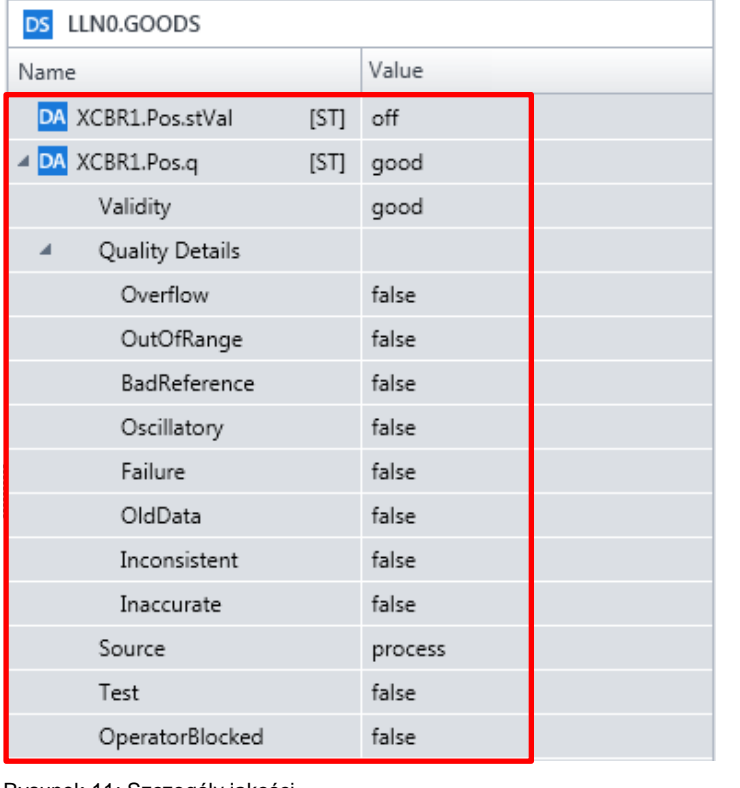

Aby uzyskać szczegółowe informacje, kliknij symbol rozwijania ,∴aby rozwinąć (→ [Rysunek](#page-12-0) 11).

<span id="page-12-0"></span>Rysunek 11: Szczegóły jakości

Wszystkie opisane tutaj zadania można wykonać online i offline. Przełączanie statusów jest możliwe poprzez kliknięcie **Online**

 $(\rightarrow$  [Rysunek](#page-12-1) 12)

<span id="page-12-1"></span>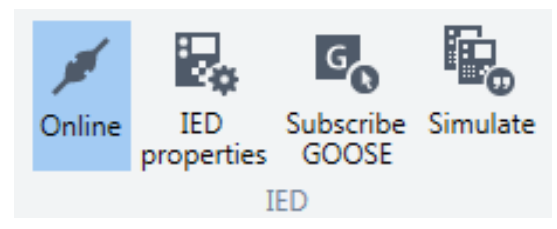

Rysunek 12: Opcja Online w zakładce IED

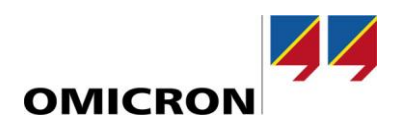

# <span id="page-13-0"></span>**Obserwowanie elementów – praca z widokiem Data (Dane) i Activity Monitor (Monitor aktywności)**

Aby obserwować wybrane pozycje (obiekt danych, GOOSE, zestaw danych, raport), użyj **monitora aktywności** (Activity Monitor)

(→ [Rysunek](#page-15-0) 16). W oknie **Activity Monitor** (Monitor aktywności) informacje i dane mogą być wizualizowane, grupowane i obserwowane.

Panel **Details** (Szczegóły) zawiera zarówno przegląd treści, jak i informacje szczegółowe (→ [Rysunek](#page-13-1) 13 i [Rysunek](#page-14-0) 14).

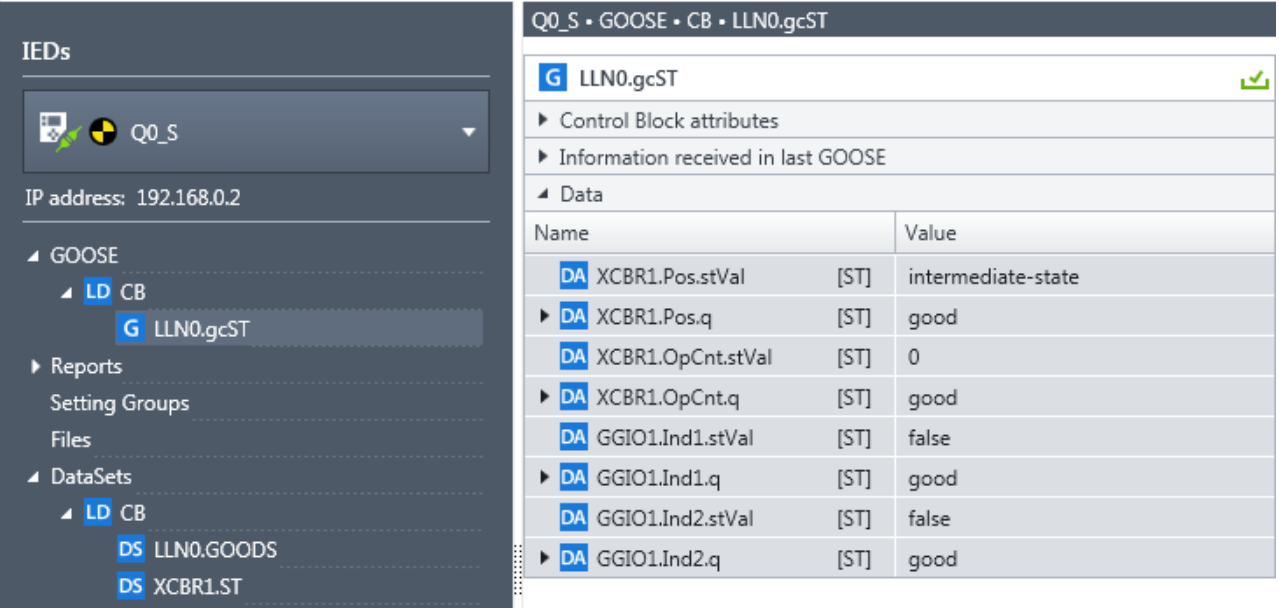

<span id="page-13-1"></span>Rysunek 13: Dane GOOSE

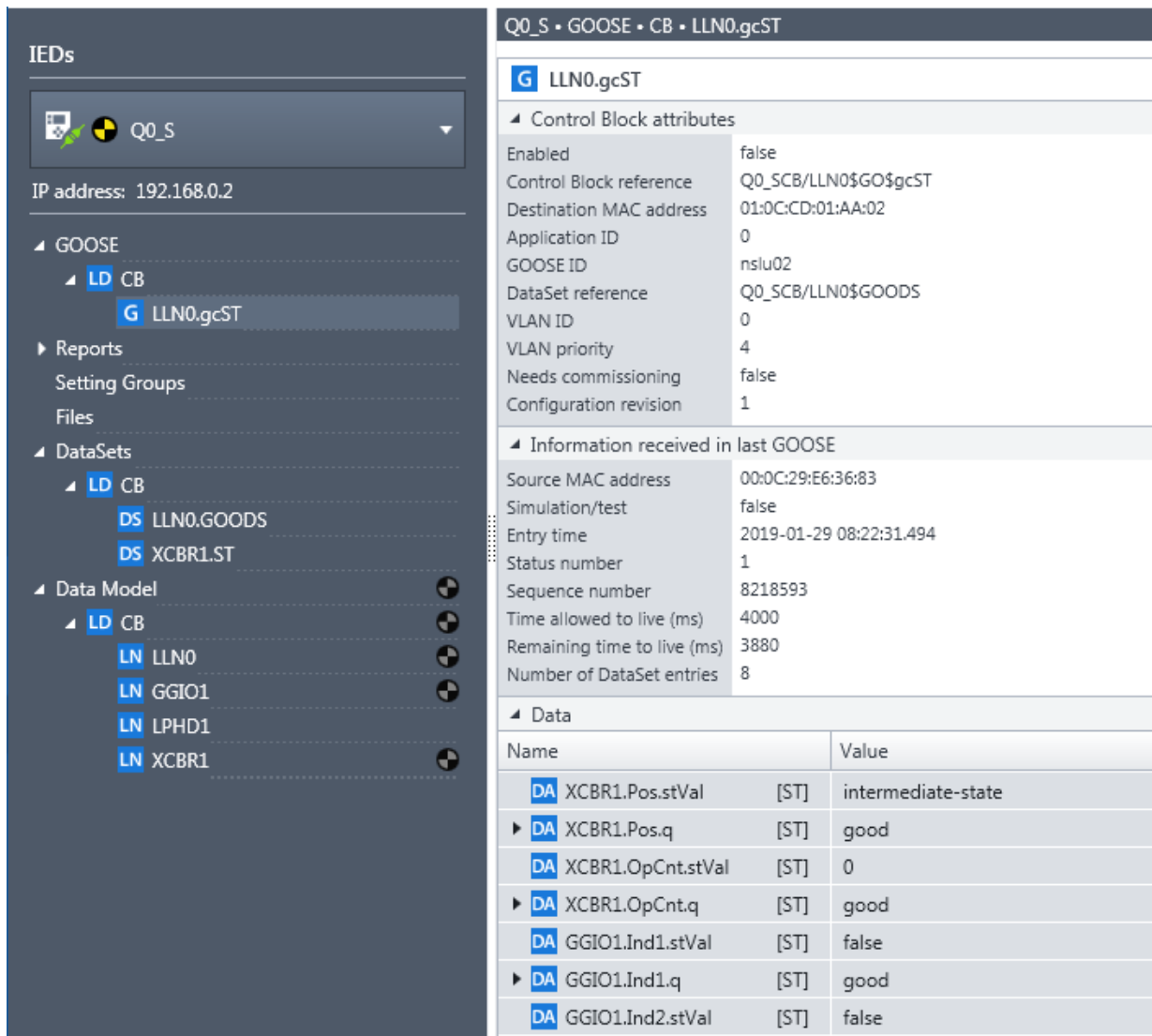

n e

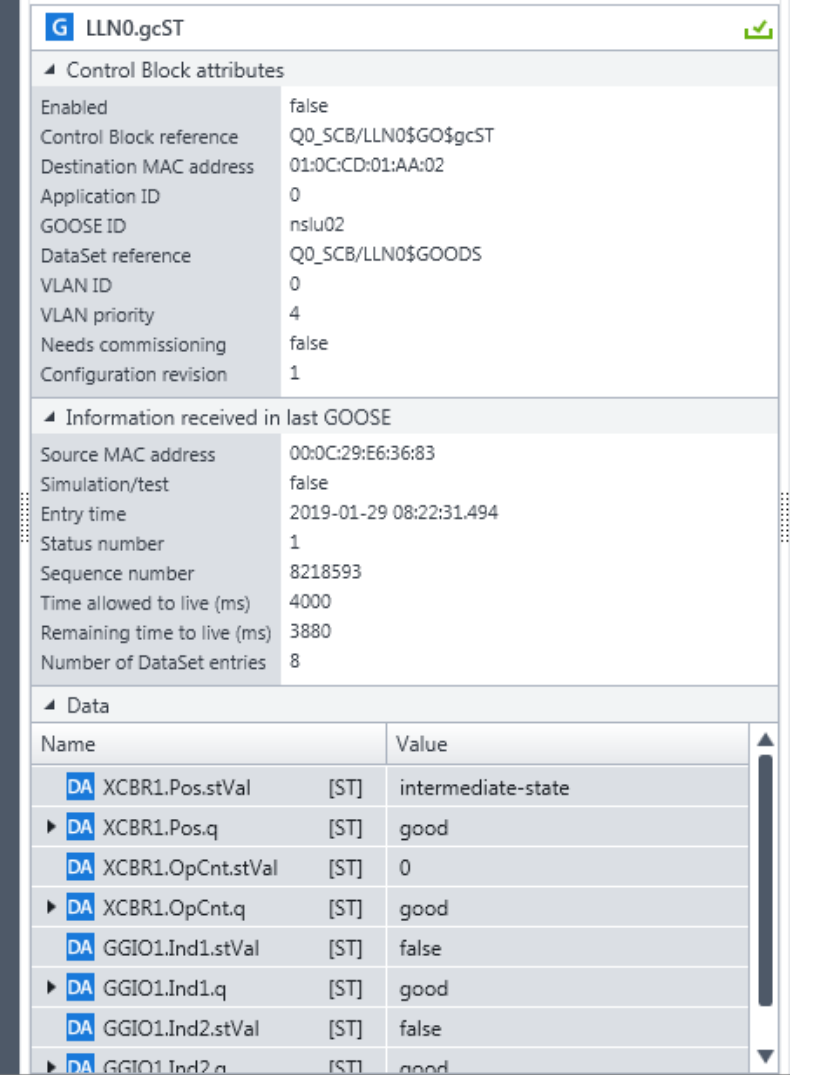

<span id="page-14-0"></span>Rysunek 14: Szczegóły GOOSE

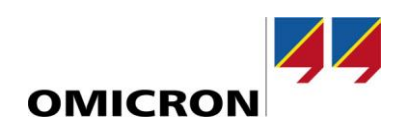

Aby automatycznie aktualizować wartości, zasubskrybuj GOOSE:

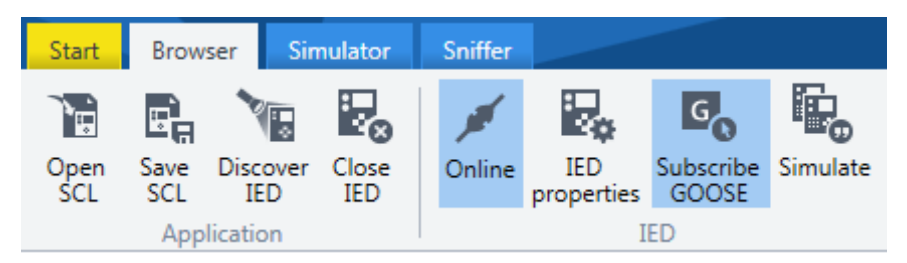

Rysunek 15: Subskrybowanie GOOSE

Aby monitorować więcej niż jedną informację, zalecamy użycie okna **Activity Monitor** (Monitor aktywności). Aby to zrobić, po prostu przeciągnij i upuść dany element do okna **Activity Monitor** (Monitor aktywności) ([→ Rysunek](#page-15-0) 16).

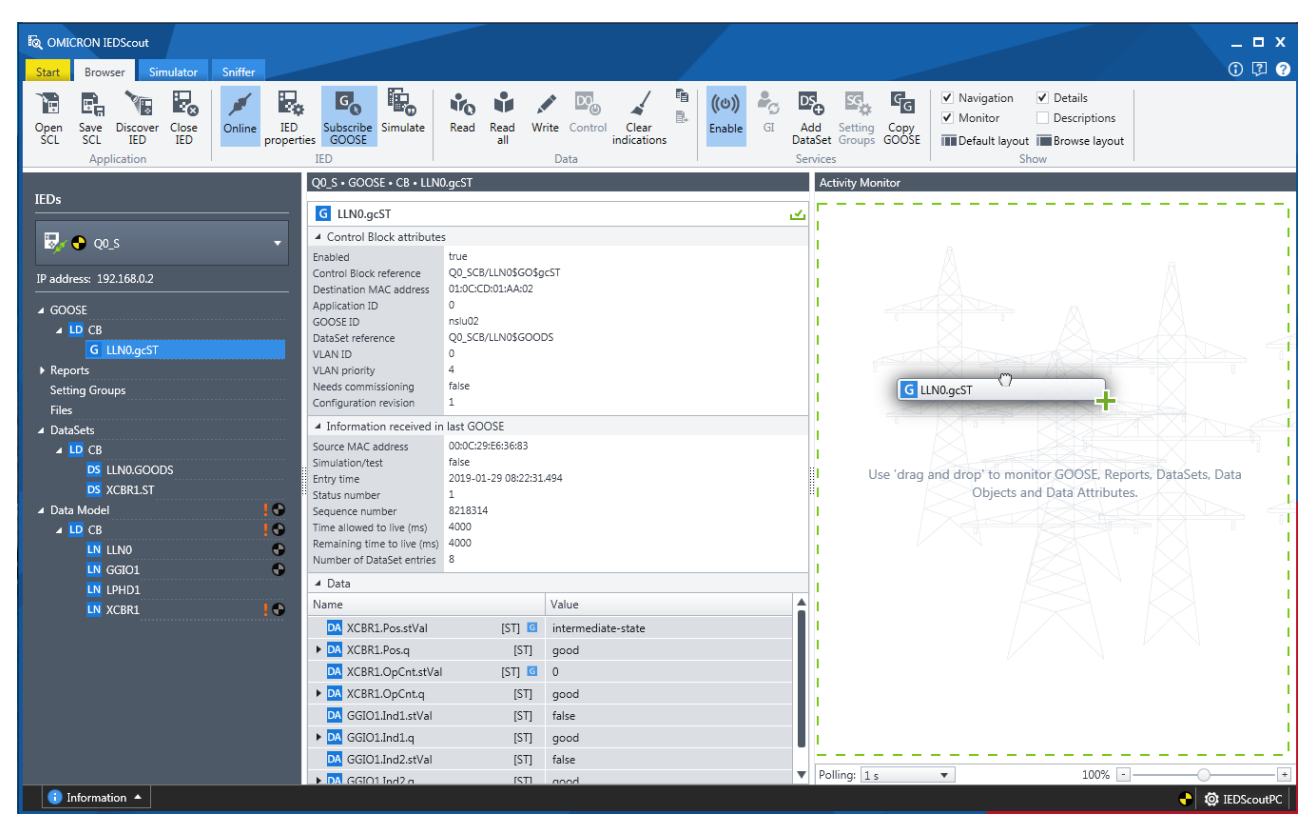

<span id="page-15-0"></span>Rysunek 16: Przeciąganie i upuszczanie elementów do okna **Activity Monitor** (Monitor aktywności)

Możesz to zrobić zarówno w panelu **Navigation** (Nawigacja), jak i panelu **Details** (Szczegóły). Co się dzieje w takim przypadku?

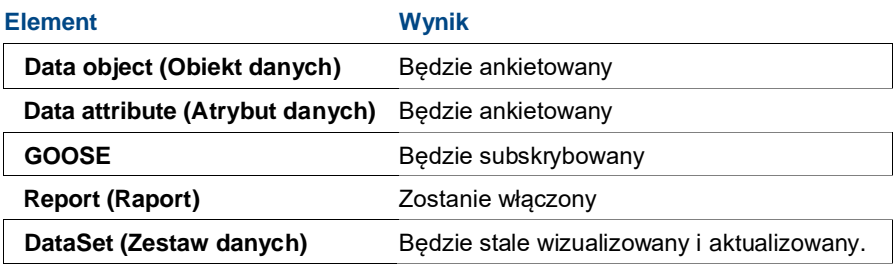

Tabela 2: Elementy w oknie **Activity Monitor** (Monitor aktywności)

#### Wynik przedstawi[a Rysunek](#page-16-0) 17:

|                                     | Q0_S + GOOSE + CB + LLN0.qcST                      |                                            |     | <b>Activity Monitor</b>                 |                                           |                        |    |
|-------------------------------------|----------------------------------------------------|--------------------------------------------|-----|-----------------------------------------|-------------------------------------------|------------------------|----|
| <b>IEDs</b>                         | G LLN0.gcST                                        |                                            | a⊀a | $\overline{G}$<br>Q0 SCB/LLN0.gcST      |                                           |                        | 立図 |
| $\mathbb{R}$ $\leftrightarrow$ 00.5 | 4 Control Block attributes                         |                                            |     |                                         |                                           |                        |    |
|                                     | Enabled                                            | false                                      |     | ——                                      |                                           | false                  |    |
| IP address: 192.168.0.2             | Control Block reference<br>Destination MAC address | Q0 SCB/LLN0\$GO\$qcST<br>01:0C:CD:01:AA:02 |     | DA CB/XCBR1.Pos.stVal<br>$\overline{G}$ | DA CB/XCBR1.OpCnt.stVal<br>$\overline{G}$ | DA CB/GGIO1.Ind1.stVal |    |
| ⊿ GOOSE                             | Application ID                                     | 0                                          |     |                                         |                                           |                        |    |
| $\triangle$ LD CB                   | GOOSE ID<br>DataSet reference                      | nslu02<br>Q0 SCB/LLN0\$GOODS               |     | false                                   |                                           |                        |    |
| G LLN0.gcST                         | VLAN ID                                            |                                            |     | DA CB/GGIO1.Ind2.stVal                  |                                           |                        |    |
| Reports                             | VLAN priority                                      |                                            |     |                                         |                                           |                        |    |
| <b>Setting Groups</b>               | Needs commissioning                                | false                                      |     |                                         |                                           |                        |    |
| <b>Files</b>                        | Configuration revision                             |                                            |     |                                         |                                           |                        |    |

<span id="page-16-0"></span>Rysunek 17: GOOSE w oknie **Activity Monitor** (Monitor aktywności)

Użyj suwaka powiększenia na dolnej krawędzi okna **Activity Monitor** (Monitor aktywności), aby powiększyć lub pomniejszyć monitorowane wartości

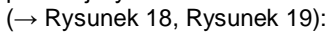

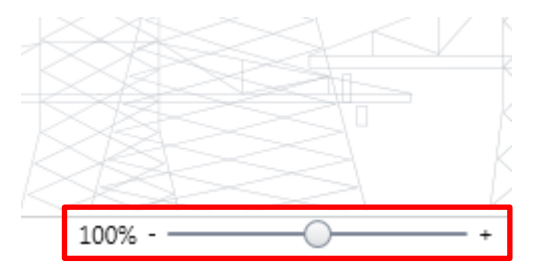

<span id="page-16-1"></span>Rysunek 18: Suwak powiększenia

Ewentualnie wciśnij i przytrzymaj klawisz <Ctrl> i przewiń kółko myszy.

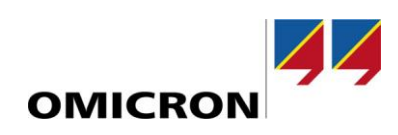

| Q0_S + GOOSE + CB + LLN0.gcST                                                                                                    |                                                                  | <b>Activity Monitor</b> |                      |                               |
|----------------------------------------------------------------------------------------------------|------------------------------------------------------------------|-------------------------|----------------------|-------------------------------|
| G LLN0.gcST                                                                                                    | ک                                                                | G                       | Q0_SCB/LLN0.gcST     | $\mathbf{v}_1$ $\mathbf{x}_2$ |
| ▲ Control Block attributes                                                                                                    |                                                                  |                         |                      |                               |
| false<br>Enabled<br>Control Block reference<br>Destination MAC address<br>0<br>Application ID<br>nslu02<br>GOOSE ID<br>DataSet reference<br>0<br><b>VLAN ID</b><br>4<br>VLAN priority | Q0 SCB/LLN0\$GO\$gcST<br>01:0C:CD:01:AA:02<br>Q0_SCB/LLN0\$GOODS | <b>DA</b>               | CB/XCBR1.Pos.stVal   |                               |
| Needs commissioning<br>false<br>$\mathbf{1}$<br>Configuration revision                                                                                                    |                                                                  |                         |                      |                               |
| ▲ Information received in last GOOSE                                                                                                    |                                                                  |                         |                      |                               |
| Source MAC address                                                                                                    | 00:0C:29:E6:36:83                                                |                         |                      |                               |
| false<br>Simulation/test                                                                                                    |                                                                  | <b>DA</b>               | CB/XCBR1.OpCnt.stVal |                               |
| Entry time<br>1<br>Status number                                                                                                    | 2019-01-29 08:22:31.494                                          |                         |                      |                               |
| 8218236<br>Sequence number<br>4000<br>Time allowed to live (ms)<br>3701<br>Remaining time to live (ms)<br>Number of DataSet entries<br>8                                              |                                                                  |                         | false                | ×                             |
| $\triangle$ Data                                                                                                    |                                                                  | <b>DA</b>               | CB/GGIO1.Ind1.stVal  |                               |
| Name                                                                                                    | ▲<br>Value                                                       |                         |                      |                               |
| <b>DA XCBR1.Pos.stVal</b>                                                                                                    | intermediate-state<br><b>ISTI</b>                                |                         |                      | ×                             |
| DA XCBR1.Pos.q<br>[ST]                                                                                                    | good                                                             |                         | false                |                               |
| DA XCBR1.OpCnt.stVal<br><b>ISTI</b>                                                                                                    | $\circ$                                                          |                         |                      |                               |
| DA XCBR1.OpCnt.q<br>[ST]                                                                                                    | good                                                             | <b>DA</b>               | CB/GGIO1.Ind2.stVal  |                               |
| GGIO1.Ind1.stVal<br><b>ISTI</b><br>DAI                                                                                                    | false                                                            |                         |                      |                               |
| GGIO1.Ind1.q<br>$\triangleright$ DA<br>[ST]                                                                                                    | good                                                             |                         |                      |                               |
| DA GGIO1.Ind2.stVal<br><b>ISTI</b>                                                                                                    | false<br>▼                                                       | Polling: 1s             | $181%$ -<br>▼        | $^{\mathrm{+}}$               |
| $\triangleright$ DA GGIO1 Ind2 a<br><b>ISTI</b>                                                                                                    | annd                                                             |                         |                      | <b>@</b> IEDScoutPC           |

<span id="page-17-0"></span>Rysunek 19: Powiększanie do elementu w oknie **Activity Monitor** (Monitor aktywności)

# <span id="page-18-0"></span>**Praca z plikami SCL**

Uruchomienie *IEDScout* (→ [Rysunek](#page-18-1) 20) umożliwia otwieranie plików SCL bezpośrednio z ekranu **Start**. Jeśli nie są wyświetlane żadne ostatnie pliki, należy wybrać nowy.

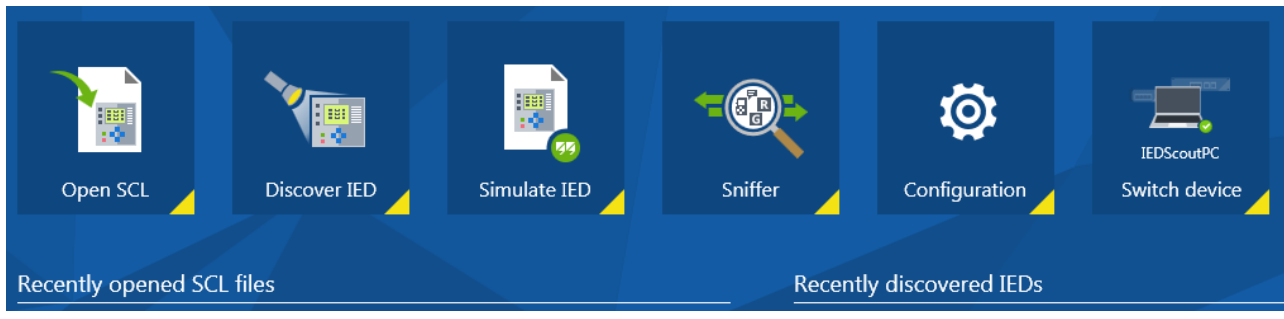

*IEDScout* będzie szukał informacji związanych z IED we wszystkich plikach w oparciu o schemat zwany SCL (język konfiguracji stacji). Można wybrać następujące typy plików:

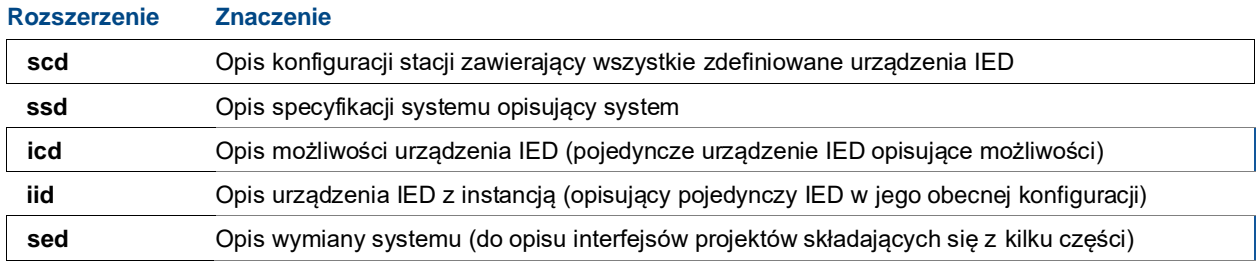

Tabela 3: Pliki SCL

**Wskazówka:** zalecamy pracę z plikami **scd**, ponieważ zawierają one zmodyfikowaną stację ze zdefiniowanymi wszystkimi urządzeniami IED. W następnym kroku wybierz odpowiednie IED ([→ Rysunek](#page-18-2) 21):

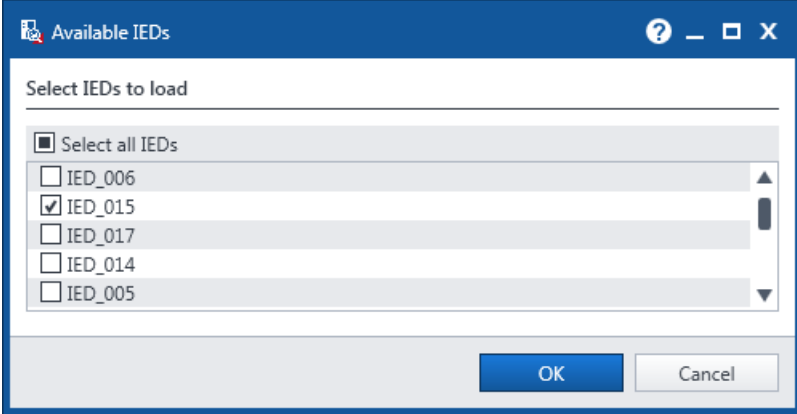

<span id="page-18-2"></span>Rysunek 21: Wybieranie IED do załadowania

<span id="page-18-1"></span>Rysunek 20: Ekran Start

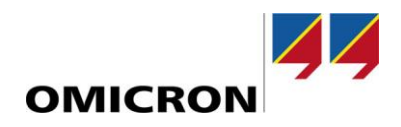

Otwarcie pliku uruchamia automatyczną walidację pliku. W przypadku błędu parsowania IED zostaje oznaczony symbolem ostrzegawczym. Szczegółowe informacje o błędach można znaleźć w oknie **Status History** (Historia stanu)  $(\rightarrow$  [Rysunek](#page-19-1) 22).

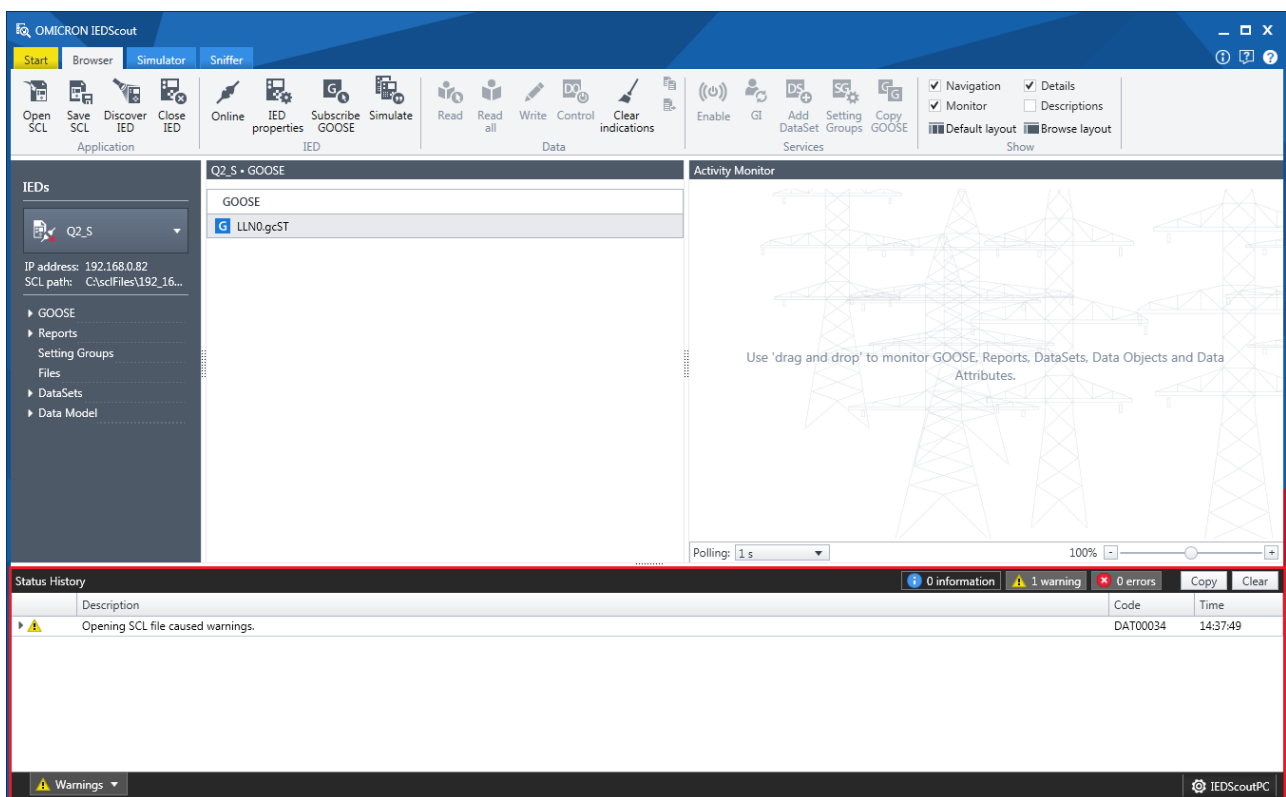

<span id="page-19-1"></span>Rysunek 22: Otwarty plik SCL zawierający ostrzeżenie w oknie **Status History** (Historia stanu)

W przypadku uszkodzonego pliku SCL, *IEDScout* generuje komunikat w oknie **Status History** (Historia stanu)  $(\rightarrow$  [Rysunek](#page-19-2) 23).

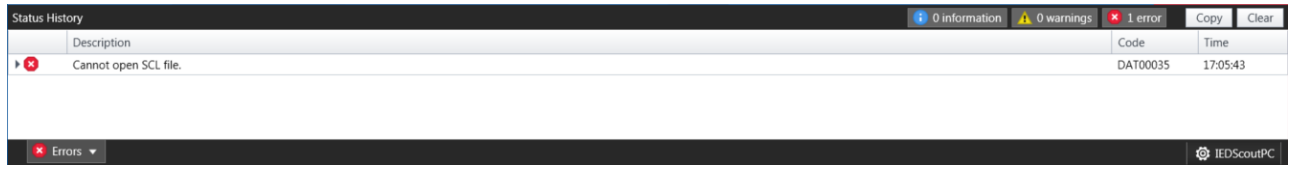

<span id="page-19-2"></span>Rysunek 23: Otwarty plik SCL zawierający błąd w **Status History** (Historia stanu)

# <span id="page-19-0"></span>**Analiza GOOSE**

Przegląd GOOSE wyświetla wszystkie GOOSE zdefiniowane w obecnym IED.

Aby zasubskrybować GOOSE, kliknij **Subscribe GOOSE** (Subskrybuj GOOSE) lub przeciągnij GOOSE do okna **Activity Monitor** (Monitor aktywności).

Szczegóły GOOSE są wyświetlane w widoku **Details** (Szczegóły). Więcej informacji na temat możliwych stanów można znaleźć w pomocy (Help) *IEDScout*.

**Unknown GOOSE** (Nieznane GOOSE) oznacza GOOSE znalezione na przykład przez **Sniffera**. Są one wymienione poniżej listy IED i pogrupowane według IED/LD. Każdy subskrybowany nieznany GOOSE można anulować/zamknąć, klikając **Close IED** (Zamknij IED).

# <span id="page-20-0"></span>**Praca z raportami**

Przegląd Report (Raport) wyświetla wszystkie raporty zdefiniowane w obecnym IED.

Podana jest nazwa pojedynczego raportu. Więcej informacji na temat możliwych stanów można znaleźć w pomocy (Help) *IEDScout*.

Szczegóły raportu są wyświetlane w panelu **Details** (Szczegóły).

Aby włączyć okno Report (Raport), kliknij odpowiadający mu wpis w panelu **Navigation** (Nawigacja) lub przeciągnij raport do okna **Activity Monitor** (Monitor aktywności).

Teraz wybierz DataSet (Zestaw danych) i ustaw opcje wyzwalania i transmisji ([→ Rysunek](#page-20-2) 24):

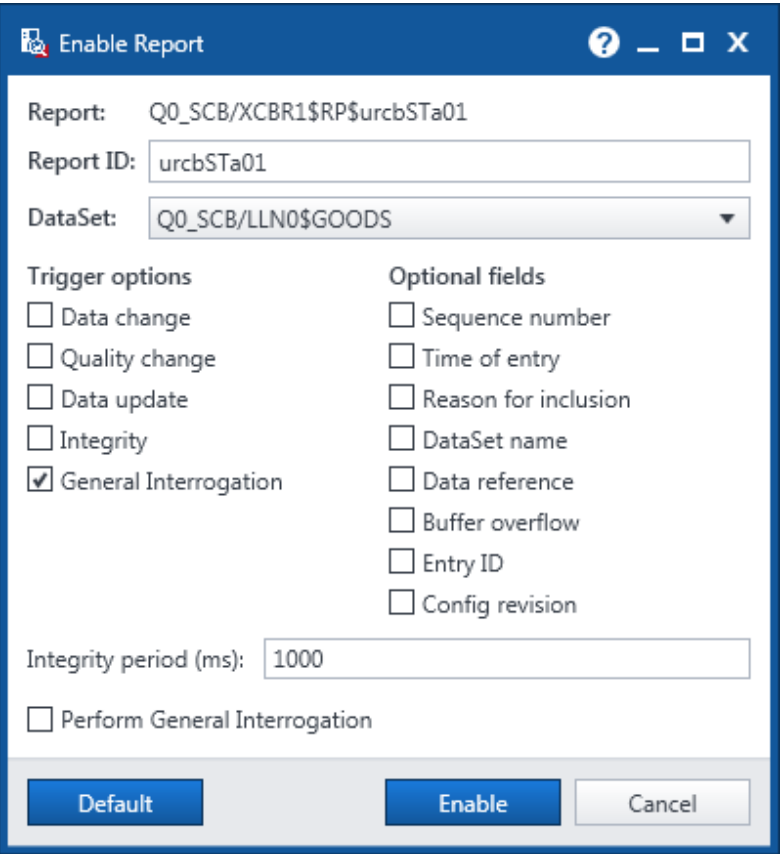

<span id="page-20-2"></span>Rysunek 24: Opcje wyzwalacza

Wstępnie wybrany zestaw danych (DataSet) jest opisany w bloku kontroli raportu.

Jeśli klient pobierze interesujące go informacje i utworzy własny zestaw danych (DataSet), nazywa się to czasami "raportowaniem dynamicznym". Tworzenie zestawów danych (DataSet) opisano w rozdziale "Praca z zestawami [danych"](#page-21-0).

## <span id="page-20-1"></span>**Inicjowanie zapytania ogólnego**

Zapytanie ogólne (General Interrogation, GI) to żądanie wszystkich danych zdefiniowanych w IED, na przykład, gdy połączenie zostanie nawiązane ponownie. Aby to zrobić, kliknij **GI** na karcie **Browser** (Przeglądarka) lub wybierz **Perform general interrogation** (Wykonaj zapytanie ogólne) podczas włączania raportu (→ [Rysunek](#page-20-2) 24).

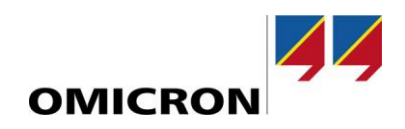

## <span id="page-21-0"></span>**Praca z zestawami danych**

#### <span id="page-21-1"></span>**Informacje ogólne**

Zestawy danych (DataSets) to odwołania do modelu danych. Różne usługi, takie jak GOOSE lub Report (Raport), używają zestawów danych do definiowania elementów do przesłania. Zestawy danych mogą być definiowane przez dostawcę IED, konfiguratora systemu lub tworzone na życzenie klienta. Usuwać można tylko ("dynamiczne") zestawy danych. *IEDScout* pokazuje zestawy danych w węźle zestawu danych.

Zestawy danych mogą być tworzone jako instancje trwałe lub nietrwałe. Instancja trwała jest widoczna dla każdego klienta. Nietrwałe zestawy danych są widoczne tylko dla klienta, który je utworzył. Wstępnie zdefiniowane (skonfigurowane) zestawy danych są widoczne dla każdego klienta i nie można ich usunąć.

#### <span id="page-21-2"></span>**Dodawanie zestawu danych**

Jeśli serwer obsługuje "raportowanie dynamiczne", jak opisano w poprzednim rozdziale, klient musi utworzyć zestaw danych (DataSet) w urządzeniu IED. Aby to zrobić, kliknij **Add DataSet** (Dodaj zestaw danych) i wybierz elementy (przeciągnij i upuść, → [Rysunek](#page-21-3) 25).

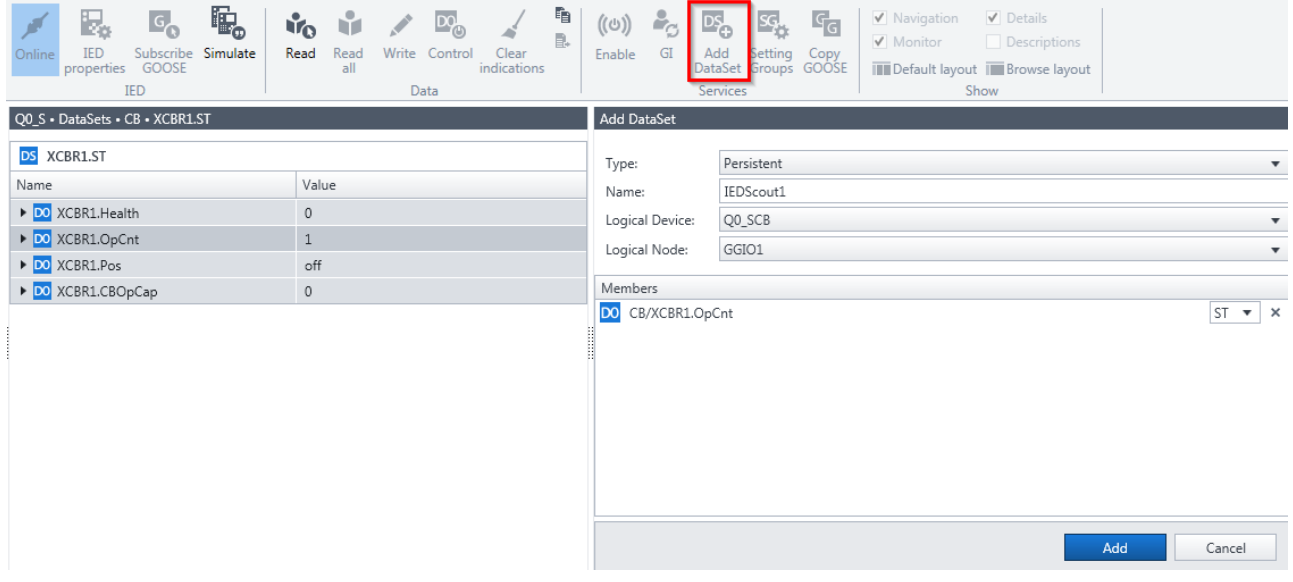

<span id="page-21-3"></span>Rysunek 25: Dodawanie zestawu danych

# <span id="page-22-0"></span>**Analiza ruchu sieciowego przy użyciu wyszukiwania danych**

Typowym zastosowaniem programu **Sniffer** *IEDScout* jest analiza ruchu sieciowego.

Ponieważ komunikacja klient/serwer (na przykład dla celów SCADA) jest ogólnie ruchem typu punkt-punkt, wizualizowany będzie tylko "własny" ruch między *IEDScout* a podłączonymi urządzeniami IED. W przypadku dodatkowego ruchu przełącznik musi być wyposażony w port typu mirror [\(Rysunek](#page-22-1) 26) lub należy włożyć tzw. TAP.

<span id="page-22-1"></span>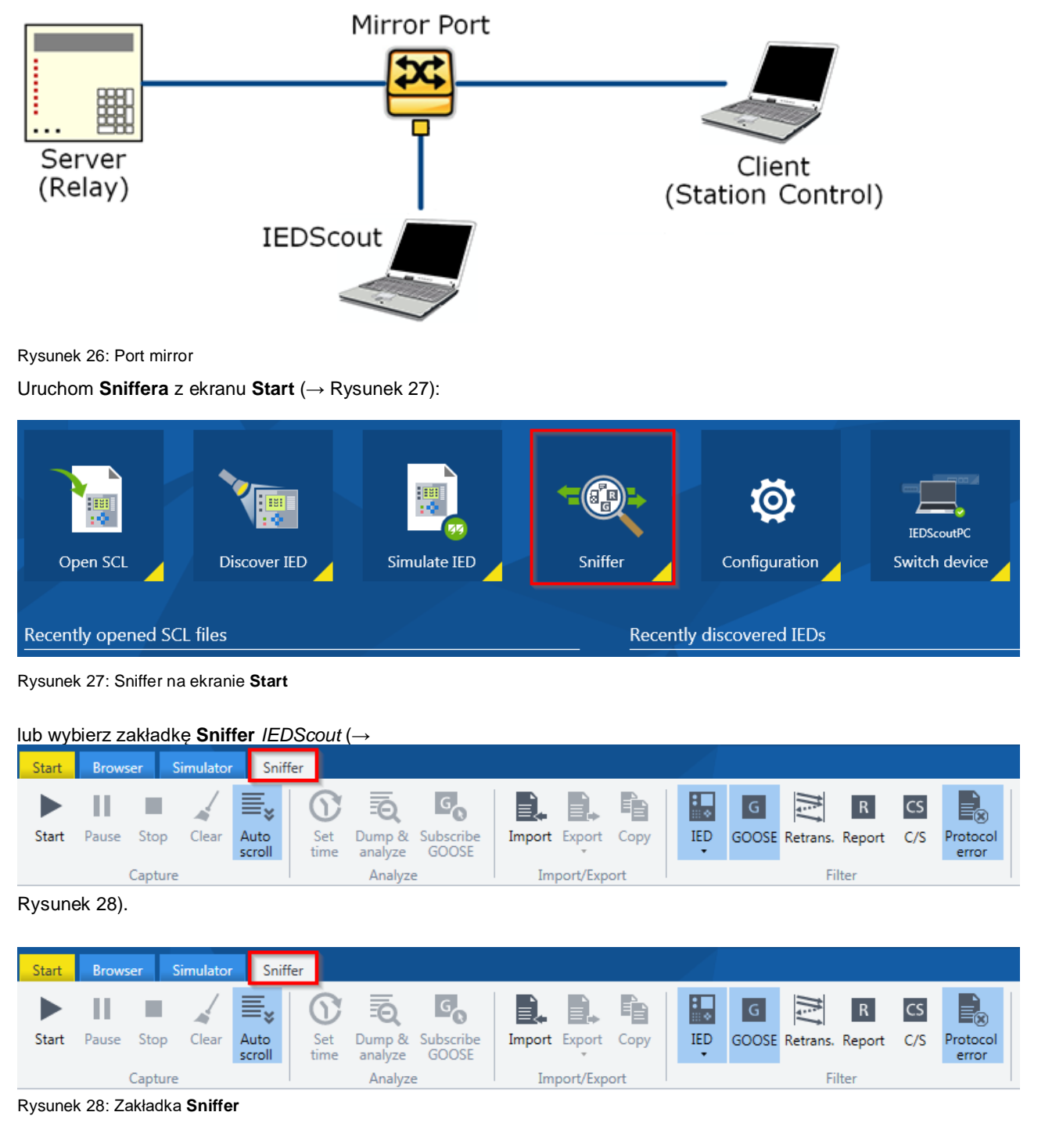

<span id="page-22-3"></span><span id="page-22-2"></span>Rozpocznij przechwytywanie ruchu sieciowego, klikając polecenie **Start** w grupie **Capture** (Przechwyć) na karcie **Sniffer**. Tabela **Messages** (Komunikaty) pokazuje zarejestrowane komunikaty. Jeśli interesują Cię szczegóły

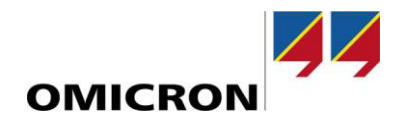

konkretnego komunikatu, wybierz dany wiersz. Jeśli chcesz wybrać z tabeli więcej niż jeden zarejestrowany komunikat jednocześnie, użyj metod wyboru przy użyciu przycisku <Ctrl> lub < fl>, które znasz już z Eksploratora Windows. <Ctrl> + <A>zaznacza wszystkie komunikaty. Aby usunąć zaznaczenie danego komunikatu, naciśnij <Ctrl> i wybierz komunikat.

Filtry są bardzo pomocne przy analizie. Podświetlenie pozycji na niebiesko w grupie **Filter** (Filtr) oznacza, że dane pozycje zostały wybrane. Domyślnie GOOSE jest wizualizowane tylko za pierwszym razem i w przypadku zmian. Jeśli chcesz zobaczyć retransmisje, kliknij **Retrans.** (Retransmisje).

**Raporty** (Report) są wyświetlane, jeśli są podświetlone na niebiesko, **C/S** wizualizuje cały ruch klient/serwer (raporty, sterowanie, dzienniki...). Jeśli interesuje Cię konkretne IED, wybierz je z listy IED.

Filtr **Protocol Errors** (Błędy protokołu) wizualizuje problemy w transmisji danych.

Oprócz poleceń **Filter** (Filtr) wstążki filtr tekstu umożliwia filtrowanie komunikatów w tabeli **Sniffed messages** (Wyszukane komunikaty) według ciągu znaków, który definiujesz własnoręcznie. Wprowadzenie ciągu znaków ogranicza wyświetlanie do komunikatów, które zawierają dany ciąg w jednym z pól tabeli. Filtrowanie tekstu nie rozróżnia wielkich i małych liter.

Zarejestrowany ruch można wyeksportować do narzędzi takich jak Wireshark. Funkcja ta może być przydatna na przykład w przypadku analizy ruchu MMS. Eksportowanie do CSV umożliwia tworzenie dokumentacji lub badanie w narzędziach takich jak Microsoft Excel. Można wybrać wiadomości do wyeksportowania.

Jeśli zostanie znaleziony nieznane GOOSE, można je zasubskrybować. Umożliwia to szczegółowe badanie w widoku **Detail** (Szczegóły).

## <span id="page-23-0"></span>**Zapisywanie wartości**

W niektórych przypadkach zapisanie wartości do urządzenia IED może być wymagane, na przykład w celu zmiany konfiguracji, włączenia elementu lub zdefiniowania parametrów. Aby zapisać wartości w urządzeniu IED, przejdź do poziomu DO lub DA w panelu **Details** (Szczegóły) i kliknij **Write** (Zapisz) na karcie **Browser** (Przeglądarka). Do urządzenia IED można zapisać pojedynczą wartość lub wszystkie zdefiniowane wartości naraz (→ [Rysunek](#page-23-1) 29).

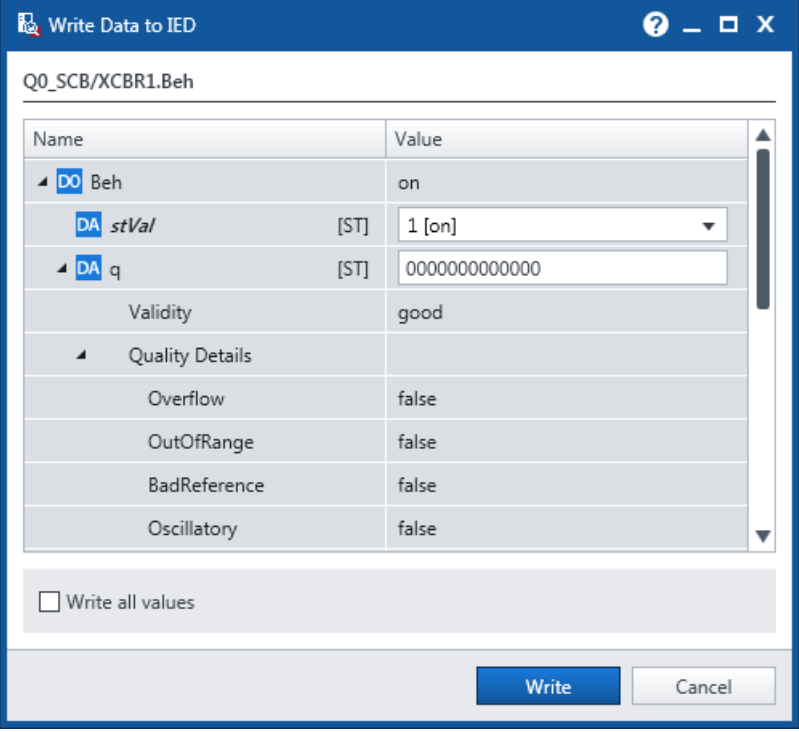

<span id="page-23-1"></span>Rysunek 29: Zapisywanie danych do IED

## <span id="page-24-0"></span>**Sterowanie**

*IEDScout* obsługuje cztery warianty sterowania zdefiniowane w normie IEC 61850. Aby włączyć **Control** (Sterowanie) w grupie **Data** (Dane), urządzenie IED musi być w trybie online, a obiekt danych kontrolowanej wspólnej klasy danych, np. SPC, DPC, IPC itd., musi być wybrany w panelu **Details** (Szczegóły) ([→ Rysunek](#page-24-1) 30).

| <b>Browser</b><br>Simulator<br>Start                                                                                | Sniffer                                  |                                                                |                                |                                               |                        |
|----------------------------------------------------------------------------------------------------|------------------------------------------|----------------------------------------------------------------|--------------------------------|-----------------------------------------------|------------------------|
| ₽.<br>다<br>١Ţ,<br>Close<br>Open<br>SCL<br>Save<br><b>Discover</b><br>SCL<br><b>IED</b><br><b>IED</b><br>Application | Ę.<br><b>IED</b><br>Online<br>properties | 瞋<br>$G_{\Omega}$<br>Subscribe Simulate<br>GOOSE<br><b>IED</b> | M<br>Йo<br>Read<br>Read<br>all | Write Control<br>Clear<br>indications<br>Data | 自<br>((ധ<br>圓.<br>Enab |
| <b>IEDs</b>                                                                                                    |                                          | Q0_S · Data Model · CB · XCBR1                                 |                                |                                               |                        |
|                                                                                                    |                                          | XCBR1 Circuit breaker<br><b>LN</b>                             |                                |                                               | ◑                      |
| $\overline{\mathbf{D}}$ or $\overline{\mathbf{O}}$ and $\overline{\mathbf{O}}$                                      | ≂                                        | Name                                                           |                                | Value                                         | ▲                      |
|                                                                                                    |                                          | DO Health                                                      |                                | 0                                             |                        |
| IP address: 192.168.0.7                                                                                             |                                          | DO OpCnt                                                       |                                | $\mathbf{1}$                                  |                        |
| <b>Setting Groups</b>                                                                                               |                                          | DA stVal                                                       | [ST]                           | $\mathbf{1}$                                  |                        |
| <b>Files</b>                                                                                                    |                                          | $\triangleright$ DA q                                          | [ST]                           | good                                          |                        |
| ▲ DataSets                                                                                                    |                                          | $\triangleright$ DA t                                          | [ST]                           | 2019-07-30 05:09:45.220                       |                        |
| $\triangle$ LD CB                                                                                                   |                                          | ▲ DO Pos                                                       |                                | on                                            |                        |
| DS LLN0.GOODS                                                                                                    |                                          | DA stVal                                                       | [ST]                           | on                                            |                        |
| DS XCBR1.ST                                                                                                    |                                          | $\triangle$ DA q                                               | [ST]                           | good                                          |                        |
| ▲ Data Model<br>$\triangle$ LD CB                                                                                   | Θ<br>$\bullet$                           | Validity                                                       |                                | good                                          |                        |
| LN LLNO                                                                                                    | $\bullet$                                | Quality Details<br>$\blacktriangleleft$                        |                                |                                               |                        |
| LN GGIO1                                                                                                    | $\bullet$                                | Overflow                                                       |                                | false                                         |                        |
| LN LPHD1                                                                                                    |                                          | OutOfRange                                                     |                                | false                                         |                        |
| LN XCBR1                                                                                                    | $\bullet$                                | BadReference                                                   |                                | false                                         |                        |

<span id="page-24-1"></span>Rysunek 30: Sterowanie

W panelu **Details** (Szczegóły) wybierz odpowiedni obiekt danych i kliknij **Control** (Sterowanie). Otworzy się okno **Control** (Sterowanie) (→ [Rysunek](#page-25-0) 31).

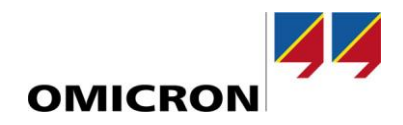

Górna część okna **Control** (Sterowanie) zawiera informacje o obiekcie danych. **Control value** (Wartość sterowania) wskazuje aktualny stan. W dolnej części jest możliwość wprowadzenia zestawu **parametrów sterowania** (Control parameters):

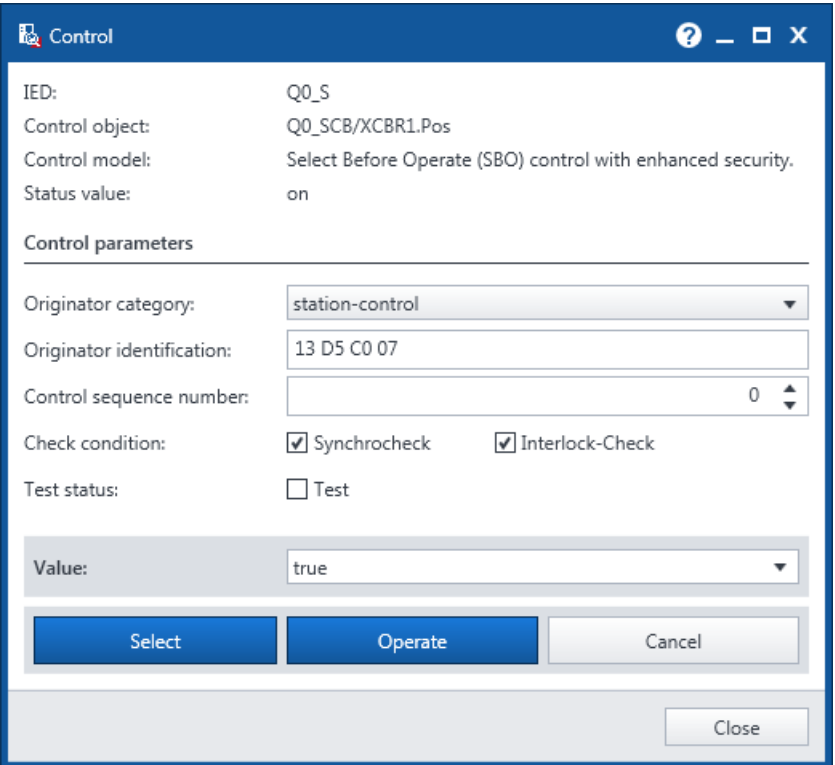

<span id="page-25-0"></span>Rysunek 31: Okno dialogowe Control (Sterowanie)

- **Originator category** (Kategoria inicjatora) (orCat) określa rodzaj klienta, który wystawia daną operację sterowania.
- **Originator identification** (Identyfikacja inicjatora) (orIdent) identyfikuje klienta, który wykonuje daną operację sterowania.
- **Control sequence number** (Numer sekwencji sterowania) (ctlNum) usługi sterowania. Zmieniać tylko do celów testowych.
- **Check condition** (Warunek sterowania) określa rodzaj sprawdzenia (Synchrocheck kontrola synchronizmu i/lub Interlock-Check – sprawdzenie blokad), które ma być wykonane przed wykonaniem operacji sterowania.
- **Test status** (Status testowy) określa, czy dane sterowanie ma zostać wysłane z flagą Test czy też nie.

Po ustawieniu parametrów, które chcesz zapisać do IED, kliknij przycisk **Select** (Wybierz). Proces sprawdzania poprawności wartości przebiegający w tle kończy się i wyświetla wynik w sekcji **Status** (Stan) (→ [Rysunek](#page-26-0) 32), która rozwija się po kliknięciu przycisku **Select** (Wybierz).

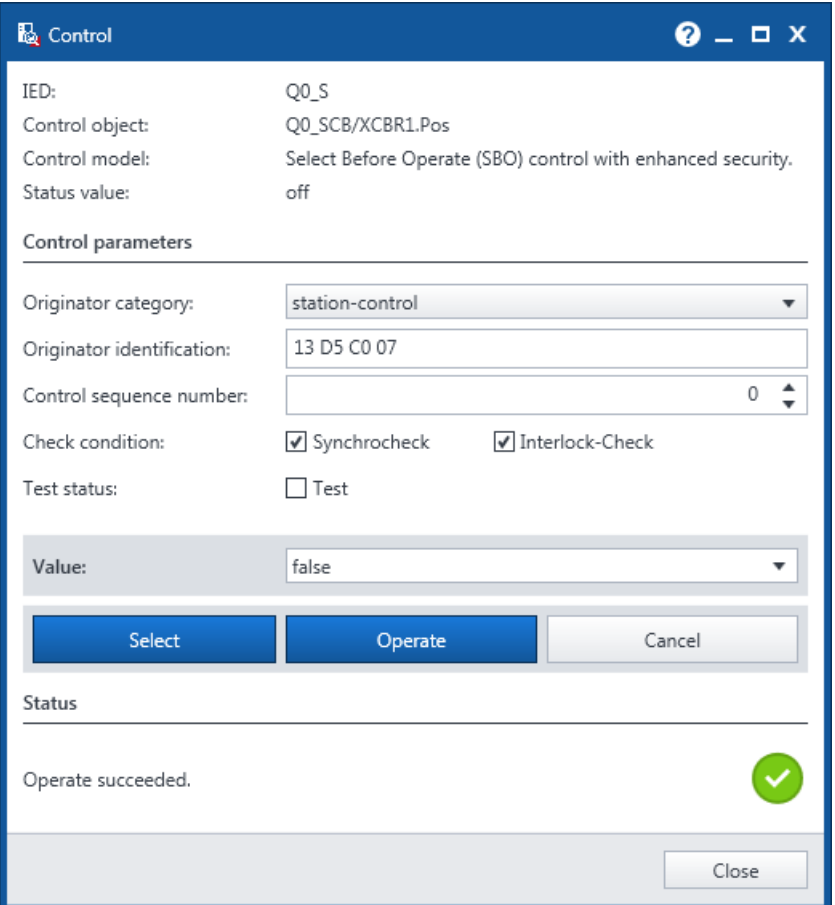

<span id="page-26-0"></span>Rysunek 32: Operacja się powiodła.

- Jeśli operacja **Select** (Wybierz) się powiedzie, kliknij **Operate** (Wykonaj), aby zapisać wybraną wartość do IED.
- Jeśli operacja **Select** (Wybierz) się nie powiedzie, kliknij **Cancel** (Anuluj) i zweryfikuj swój wybór.

Jeśli przycisk **Cancel** (Anuluj) jest wyłączony, w zestawie danych brakuje "Anuluj obiekt danych". Sprawdź podpowiedź przycisku **Cancel** (Anuluj), aby uzyskać szczegółowe informacje.

Należy zauważyć, że okno dialogowe sterowania nie zostało zaprojektowane do zapisywania wszystkich dodatkowych wartości zdefiniowanych w normie. Jeśli jest to wymagane, użyj okna dialogowego Write (→ rozdział "Zapisywanie [wartości"](#page-23-0)). Niektóre IED mogą wymagać inicjacji wartości w celu wykonania sterowania.

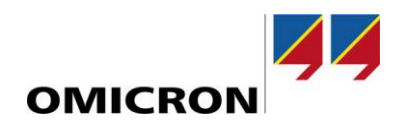

# <span id="page-27-0"></span>**Obsługa wskazań testowych i symulacyjnych**

*IEDScout* obsługuje różne warianty, w których można zmienić informacje związane z testem. Każdy węzeł logiczny ma swój własny tryb (wyłączony, test/zablokowany, test, zablokowany, włączony). Urządzenia logiczne również mają tryb. Ta kombinacja skutkuje "zachowaniami". Jeśli niektóre z nich są związane z testami, jest to sygnalizowane w modelu danych.

W przypadku GOOSE od edycji 1 normy IEC 61850 dostępny jest wskaźnik testu. W edycji 2 dla GOOSE i wartości Sampled Values wprowadzono wskazanie "Symuluj". Informacja ta jest widoczna w reprezentacji GOOSE  $(\rightarrow$  [Rysunek](#page-27-2) 33).

#### Q0\_S + GOOSE + CB + LLN0.gcST

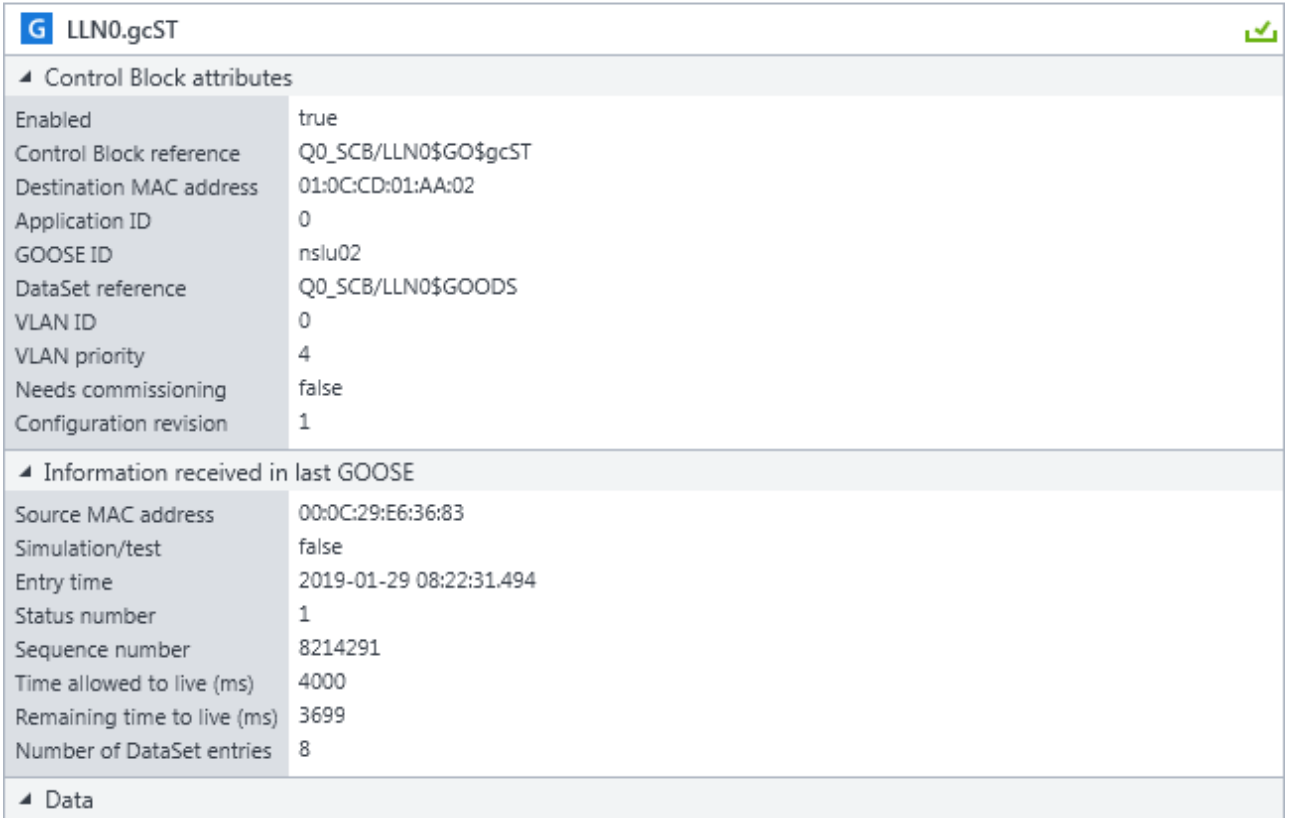

<span id="page-27-2"></span>Rysunek 33: Szczegóły GOOSE z informacjami o symulacji/teście

W przypadku symulacji urządzenia IED (→ rozdzia[ł Symulacja urządzeń IED\)](#page-28-0), można ustawić tryb testowy oraz flagę symulacji.

## <span id="page-27-1"></span>**Zapisywanie pliku SCL**

W przypadku braku plików icd lub iid, możesz utworzyć własne pliki. Kliknij **Save SCL** (Zapisz SCL) w zakładce **Browser** (Przeglądarka) i wybierz wersję SCL, której chcesz użyć (→ [Rysunek](#page-28-1) 34).

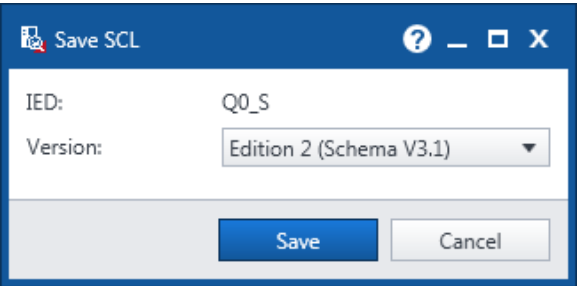

<span id="page-28-1"></span>Rysunek 34: Wybieranie wersji pliku SCL

Nazwa IED jest stała, nie można jej tutaj zmienić. Musisz jednak określić wersję pliku SCL (wybierz schemat). Dokonaj wyboru w zależności od możliwości narzędzia i używanej wersji normy IEC 61850.

# <span id="page-28-0"></span>**Symulacja urządzeń IED**

Symulacja urządzenia IED może się okazać korzystna w przypadku braku urządzenia. *IEDScout* zapewnia możliwość symulacji całych serwerów z i bez GOOSE zdefiniowanych w pliku SCL oraz ich modyfikacji. Aby bezpośrednio zasymulować urządzenie IED otwarte w ekranie **Browser** (Przeglądarka), wybierz urządzenie IED w panelu **Navigation** (Nawigacja) i kliknij opcję **Simulate** (Symuluj) w grupie **Services** (Usługi) (→ [Rysunek](#page-28-2) 35).

| Start<br>Simulator<br>Sniffer<br><b>Browser</b>                                                                                                    |                                                                                      |                                                                                                    |                                                                               |
|----------------------------------------------------------------------------------------------------|--------------------------------------------------------------------------------------|----------------------------------------------------------------------------------------------------|-------------------------------------------------------------------------------|
| Щ,<br>Ę.<br>١ú<br>다<br>Save<br>Close<br><b>IED</b><br>Open<br><b>Discover</b><br>Online<br><b>SCL</b><br>IED<br><b>IED</b><br><b>SCL</b><br>properties<br>Application | Ę,<br>$G_{\odot}$<br><b>iro</b><br>Subscribe Simulate<br>Read<br>GOOSE<br><b>IED</b> | ŧ<br>(ල)<br>T<br>ē.<br>Read<br>GI<br>Write<br>Control<br>Clear<br>Enable<br>all<br>indications<br>Data | $G_G$<br>Add<br>Setting<br>Copy<br>DataSet Groups<br>GOOSE<br><b>Services</b> |
|                                                                                                    | Q0_S · GOOSE · CB · LLN0.gcST                                                        |                                                                                                    |                                                                               |
| <b>IEDs</b>                                                                                                    | LLN0.gcST<br>G                                                                       |                                                                                                    |                                                                               |
|                                                                                                    | ▲ Control Block attributes                                                           |                                                                                                    | گ                                                                             |
| Đ<br>$Q0$ _S                                                                                                    | true<br>Enabled                                                                      |                                                                                                    |                                                                               |
| IP address: 192.168.0.187                                                                                                    | Control Block reference                                                              | Q0_SCB/LLN0\$GO\$gcST                                                                                  |                                                                               |
|                                                                                                    | Destination MAC address                                                              | 01:0C:CD:01:AA:02                                                                                      |                                                                               |
| ▲ GOOSE                                                                                                    | 0<br>Application ID<br>GOOSE ID                                                      | nslu02                                                                                                 |                                                                               |
| $\triangle$ LD CB                                                                                                    | DataSet reference                                                                    | Q0_SCB/LLN0\$GOODS                                                                                     |                                                                               |
| G LLN0.gcST                                                                                                    | 0<br><b>VLAN ID</b>                                                                  |                                                                                                    |                                                                               |
| ▲ Reports                                                                                                    | 4<br><b>VLAN</b> priority                                                            |                                                                                                    |                                                                               |
| ⊿ LD CB                                                                                                    | false<br>Needs commissioning<br>1<br>Configuration revision                          |                                                                                                    |                                                                               |
| ⊿ LN XCBR1                                                                                                    |                                                                                      |                                                                                                    |                                                                               |
| R urcbSTa01                                                                                                    | ▲ Information received in last GOOSE<br>Source MAC address                           | 00:0C:29:E6:36:83                                                                                      |                                                                               |
| <b>Setting Groups</b>                                                                                                    | Simulation/test<br>false                                                             |                                                                                                    |                                                                               |
| <b>Files</b>                                                                                                    | Entry time                                                                           | 2019-01-29 08:22:31.494                                                                                |                                                                               |
| ▲ DataSets                                                                                                    | 1<br>Status number                                                                   |                                                                                                    |                                                                               |
| ⊿ LD CB                                                                                                    | Sequence number<br>4000<br>Time allowed to live (ms)                                 | 8214291                                                                                                |                                                                               |
| DS LLN0.GOODS                                                                                                    | 3699<br>Remaining time to live (ms)                                                  |                                                                                                    |                                                                               |
| <b>DS XCBR1.ST</b><br>$\bullet$<br>▲ Data Model                                                                                                    | 8<br>Number of DataSet entries                                                       |                                                                                                    |                                                                               |
| $\bullet$<br>⊿ LD CB                                                                                                    | ▲ Data                                                                               |                                                                                                    |                                                                               |
| $\bullet$<br>LN LLNO                                                                                                    | Name                                                                                 | Description                                                                                            | Value                                                                         |
| $\bullet$<br>LN GGIO1                                                                                                    | DA XCBR1.Pos [ST] G                                                                  | Status value of the data                                                                               | intermediate-state                                                            |
| LN LPHD1                                                                                                    | DA XCBR1.Pos.q [ST] G!                                                               | Quality of the attribute(s) representing the value of the                                              | good                                                                          |
| $\bullet$<br>LN XCBR1                                                                                                    | DA XCBR1.OpC [ST] G                                                                  | Status value of the data                                                                               | $\mathbf{0}$                                                                  |
|                                                                                                    | $\triangleright$ DA XCBR1.Op [ST] $\blacksquare$                                     | Quality of the attribute(s) representing the value of the                                              | good                                                                          |
|                                                                                                    | DA GGIO1.Ind1 [ST] G                                                                 | Status value of the data                                                                               | false                                                                         |
|                                                                                                    | DA GGIO1.Ind [ST] G!                                                                 | Quality of the attribute(s) representing the value of the                                              | good                                                                          |
|                                                                                                    | DA GGIO1.Ind2 [ST] G                                                                 | Status value of the data                                                                               | false                                                                         |
|                                                                                                    | GGIO1.Ind [ST] G!<br>$\triangleright$ DA                                             | Quality of the attribute(s) representing the value of the                                              | good                                                                          |
|                                                                                                    |                                                                                      |                                                                                                    |                                                                               |

<span id="page-28-2"></span>Rysunek 35: Symulowanie urządzenia IED w panelu **Details** (Szczegóły)

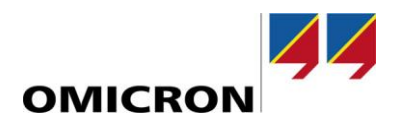

Aby zasymulować urządzenie IED zgodnie z jego definicją w pliku SCL, wybierz zakładkę **Simulator** (Symulator). W grupie **Application** (Zastosowanie) kliknij **Open SCL** (Otwórz SCL) i wybierz pojedyncze urządzenie IED, które chcesz zasymulować. Aby rozpocząć symulację, w grupie **Application** (Zastosowanie) kliknij **Start** (→ [Rysunek](#page-29-0) 36).

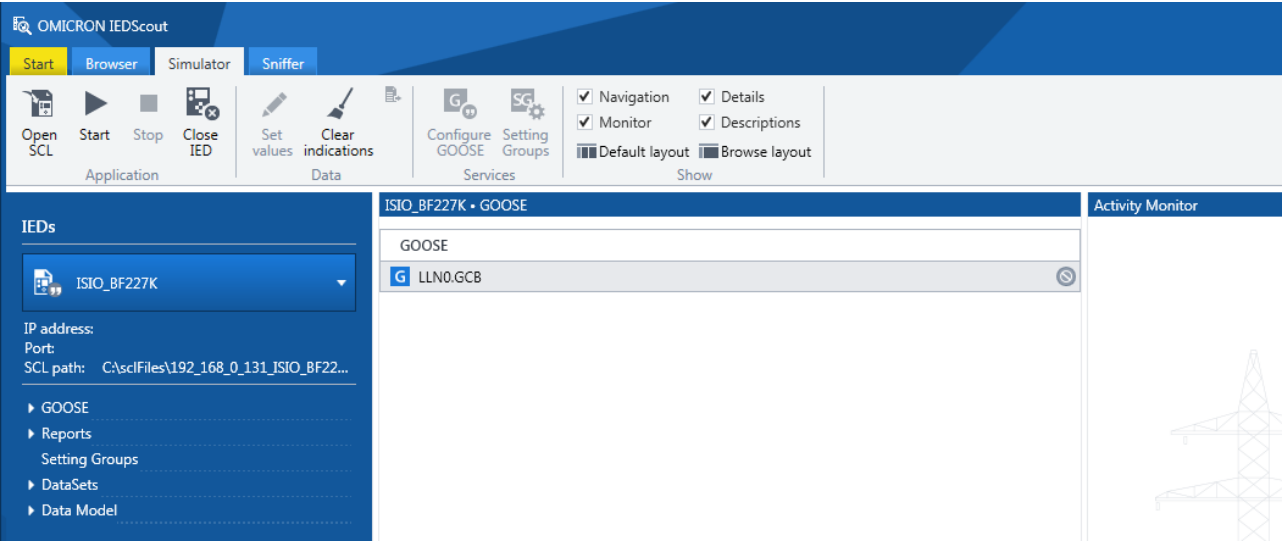

#### <span id="page-29-0"></span>Rysunek 36: Symulowanie IED

Szczegółysymulacji można zdefiniować w następnym oknie dialogowym (→

[Rysunek 37\)](#page-30-1). Domyślnie serwer jest symulowany z jego modelem danych (Data Model) i odpowiednimi usługami, takimi jak raporty (Reports) (Enable Server – Włącz serwer). GOOSE można włączać i wyłączać osobno (GOOSE publishing settings – Ustawienia publikowania GOOSE; Enable GOOSE – Włącz GOOSE).

Można ustawić wskazanie symulacji dla GOOSE (Simulation/Test – Symulacja/test) oraz trybu/zachowania (Mode/Behavior) urządzenia IED za pomocą jego urządzeń logicznych i węzłów logicznych. Komunikacja MMS domyślnie używa portu 102. Jeśli ten port jest zablokowany, możesz wybrać inny ("Port").

Urządzenie IED jest następnie symulowane na komputerze. Żądania od klientów będą akceptowane pod adresami IP wybranymi w opcji **Listening on** (Nasłuchiwanie).

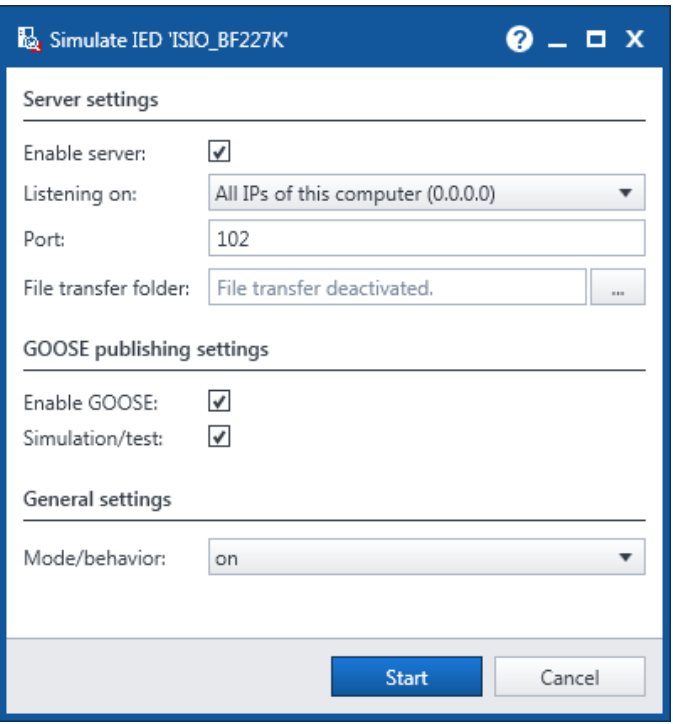

<span id="page-30-1"></span>Rysunek 37: Symulowanie IED (ustawienia)

Urządzenie IED jest wstępnie zdefiniowane przez SCL i nie może być modyfikowane. Wszystkie inne wartości można zmienić w granicach normy IEC 61850. Wybierz odpowiedni element, a następnie kliknij **Set values** (Ustaw wartości). Spowoduje to otwarcie okna dialogowego **Change data of the IED** (Zmiana danych urządzenia IED), w którym można wyświetlić wszystkie atrybuty danych wybranego elementu.

Edytowalne wartości atrybutów danych mają pola wprowadzania.

<span id="page-30-0"></span>**Activity Monitor** (Monitor aktywności) (→ [Rysunek](#page-28-2) 35[, Rysunek](#page-29-0) 36) łączy symulowane i monitorowane dane.

## **Kopiowanie GOOSE do oprogramowania Test Universe**

Jeśli chcesz korzystać z modułu *GOOSE Configuration* oprogramowania Test Universe firmy OMICRON, zalecanym przepływem pracy jest importowanie plików SCL zawierających informacje o bloku kontrolnym GOOSE. Jeśli plik SCL nie jest dostępny lub jeśli chcesz użyć GOOSE pozyskanego przy użyciu Sniffera, zrób to w następujący sposób:

Wybierz GOOSE, a następnie kliknij **Copy GOOSE** (Kopiuj GOOSE) w grupie **Services** (Usługi) na karcie **Browser** (Przeglądarka) (→ [Rysunek](#page-31-0) 38).

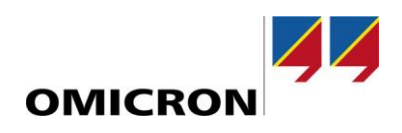

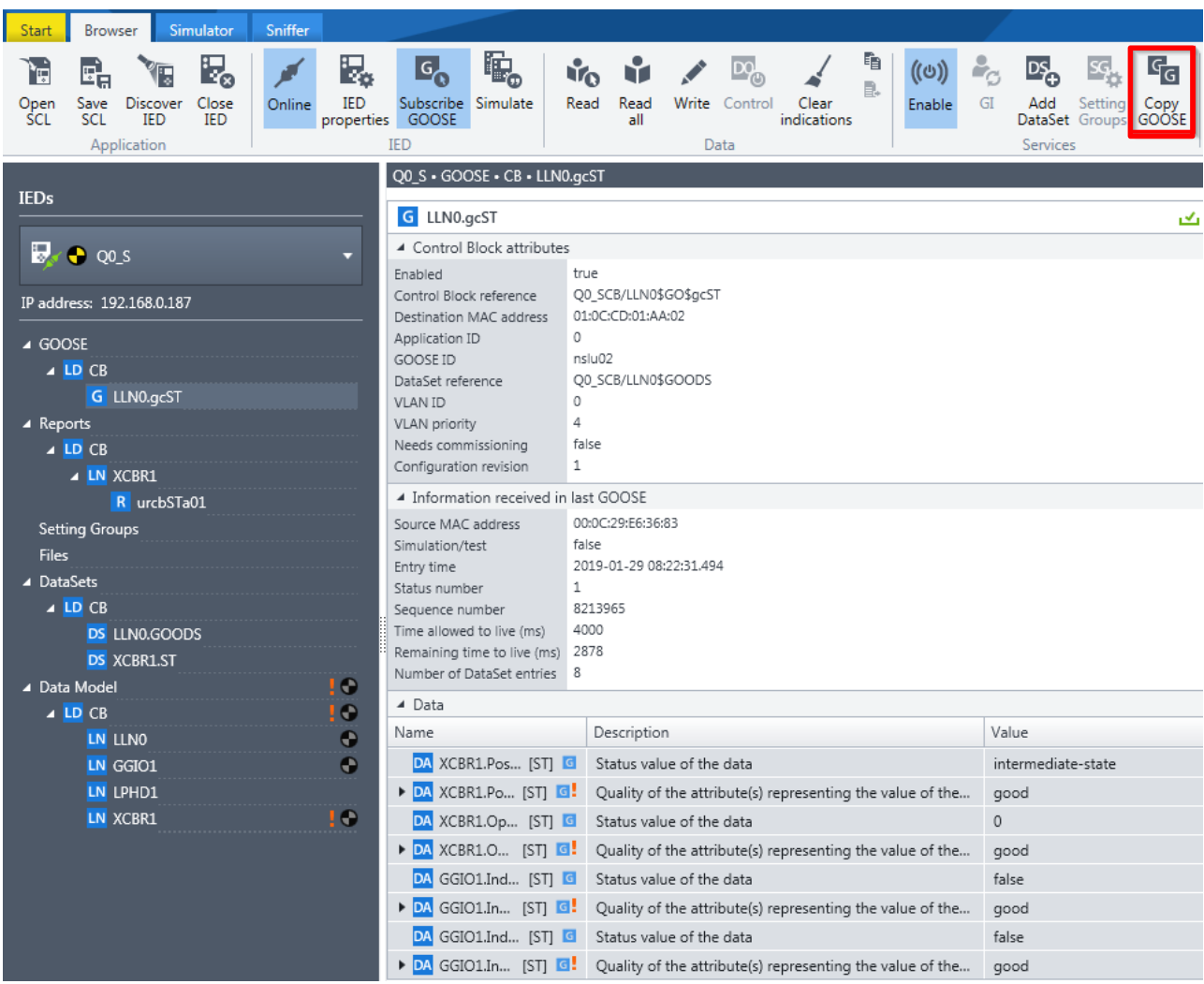

<span id="page-31-0"></span>Rysunek 38: Kopiowanie GOOSE do oprogramowania *IEDScout*

W *Test Universe* ten GOOSE można następnie wkleić do modułu *GOOSE Configuration*, klikając prawym przyciskiem myszy ([→ Rysunek](#page-32-0) 39, [Rysunek](#page-32-1) 40):

**Uwaga:** jeśli chcesz skopiować GOOSE do *Test Universe*, który został przechwycony przez **Sniffera**, wykonaj następujące czynności:

- 1. Wybierz przechwycone GOOSE w tabeli **Messages** (Komunikaty) w **Snifferze**.
- 2. Kliknij **Subscribe GOOSE** (Subskrybuj GOOSE) na karcie **Sniffer**. Nastąpi przejście do karty **Browser** (Przeglądarka). Tam zobaczysz GOOSE oznaczone jako (nieznane GOOSE).
- 3. Wybierz (nieznane GOOSE) i kliknij **Copy GOOSE** (Kopiuj GOOSE).

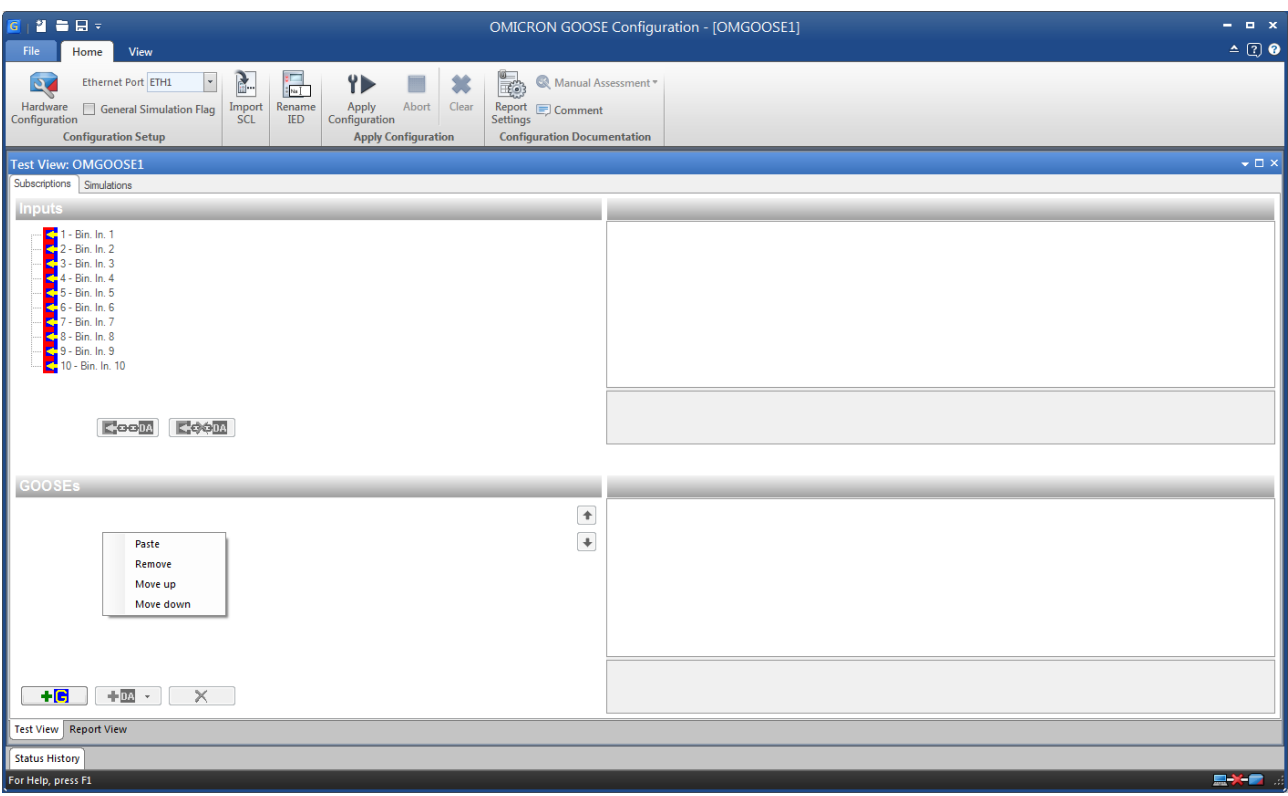

<span id="page-32-0"></span>Rysunek 39: Wklejanie GOOSE do modułu *GOOSE Configuration*

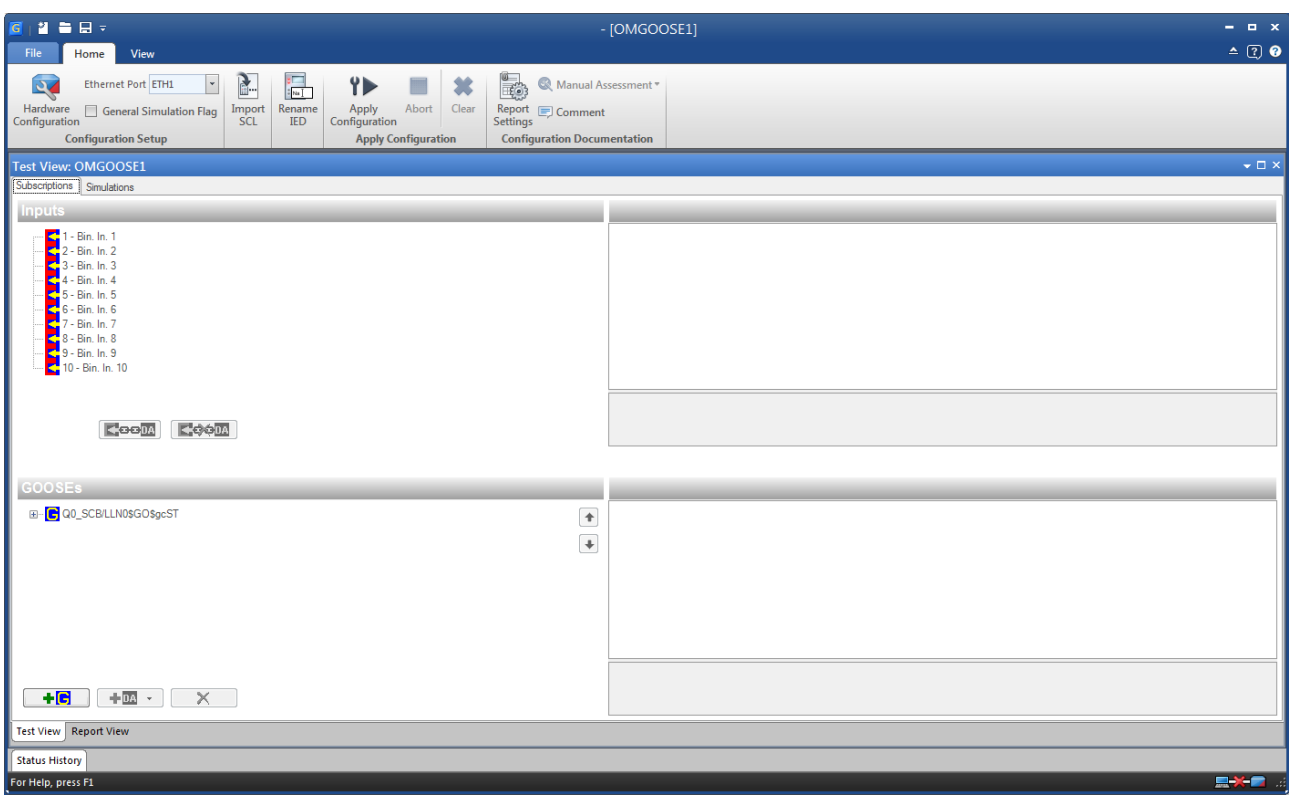

<span id="page-32-1"></span>Rysunek 40: GOOSE wklejone do modułu *GOOSE Configuration*

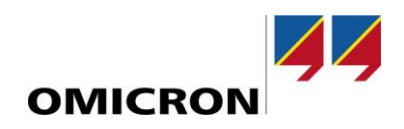

## <span id="page-33-0"></span>**Korzystanie z transferu plików**

Urządzenia IED, jako zabezpieczenia, zawierają rejestracje zakłóceń i dzienniki zdarzeń. Dostęp do nich i przenoszenie jest możliwe dzięki *IEDScout*. Jeśli pliki są dostarczane za pomocą transferu plików, są one wyświetlane w strukturze płaskiej. Koncentrując się na zapisach zakłóceń z wykorzystaniem plików COMTRADE, różne rozszerzenia (takie jak \*.cfg i \*.dat) zostaną połączone w jeden plik.

Kliknięcie **Open** (Otwórz) otwiera plik w powiązanej aplikacji (jako OMICRON Transview) (→ [Rysunek](#page-33-1) 41).

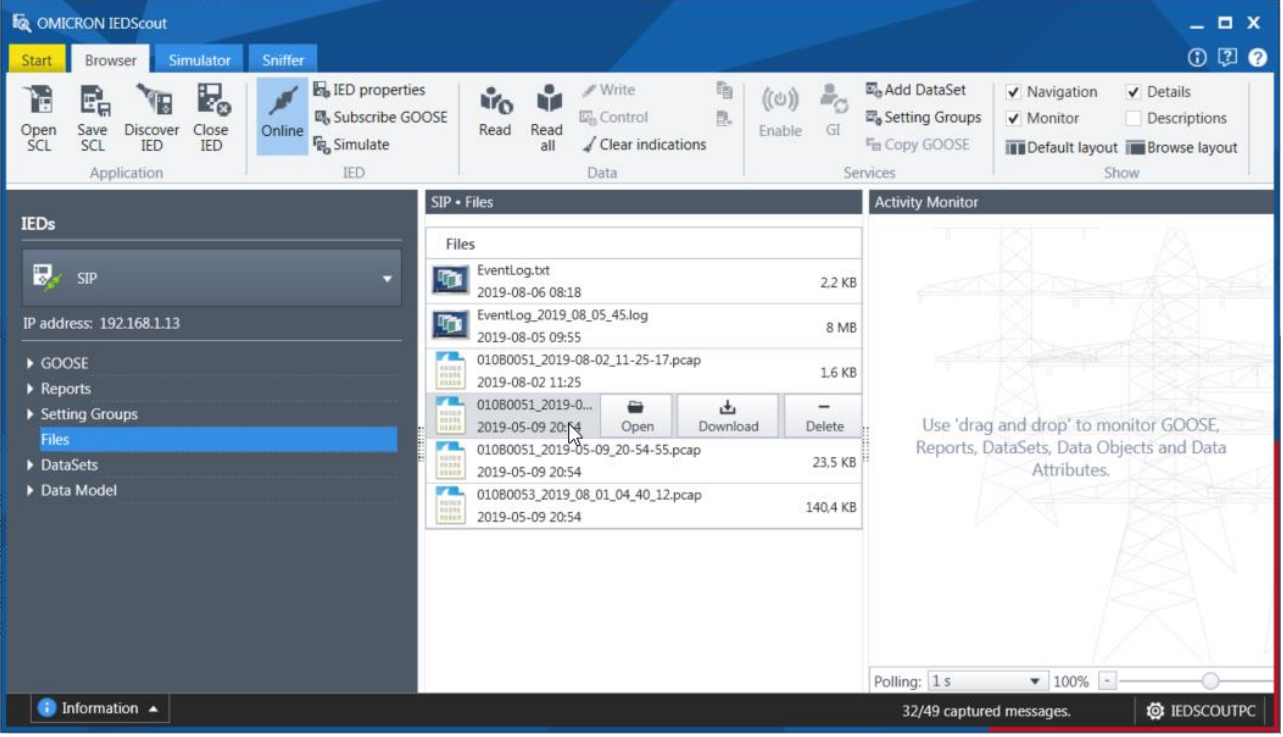

<span id="page-33-1"></span>Rysunek 41: Transferowanie plików

Jeśli transfer plików nie jest obsługiwany lub nie ma żadnych plików, jest to sygnalizowane (→ [Rysunek](#page-33-2) 42)

|                           | <b>SILA • LIIGE</b>                                                          |
|---------------------------|------------------------------------------------------------------------------|
| <b>IEDs</b>               | Files                                                                        |
|                           |                                                                              |
| SIP                       |                                                                              |
| IP address: 192.168.0.187 | The IED does not contain any files or does not<br>support MMS file transfer. |
| ▶ GOOSE                   |                                                                              |
| ▶ Reports                 |                                                                              |
| ▶ Setting Groups          |                                                                              |
| <b>Files</b>              |                                                                              |
| DataSets                  |                                                                              |
| ▶ Data Model              |                                                                              |

<span id="page-33-2"></span>Rysunek 42: Nie wdrożono transferu plików

## <span id="page-34-0"></span>**Praca z grupami nastaw**

Grupy nastaw w IED są dość powszechne już od dłuższego czasu. Urządzenia IED zaimplementowały kilka zestawów parametrów, które mają być aktywowane wewnętrznie lub przez sterowanie. Norma IEC 61850 znacznie rozszerza tę koncepcję. Podobnie jak w przeszłości grupy nastaw mogą być aktywowane, ale ich zawartość – parametry – można zmienić, jeśli taka opcja jest włączona. Okno dialogowe grupy nastaw *IEDScout* oferuje obie możliwości i sprawia, że obsługa jest wygodna. → [Rysunek](#page-34-1) 43 pokazuje IED z grupami nastaw. Aby z nimi pracować, wybierz **Setting Groups** (Grupy nastaw) w grupie **Services** (Usługi).

<span id="page-34-1"></span>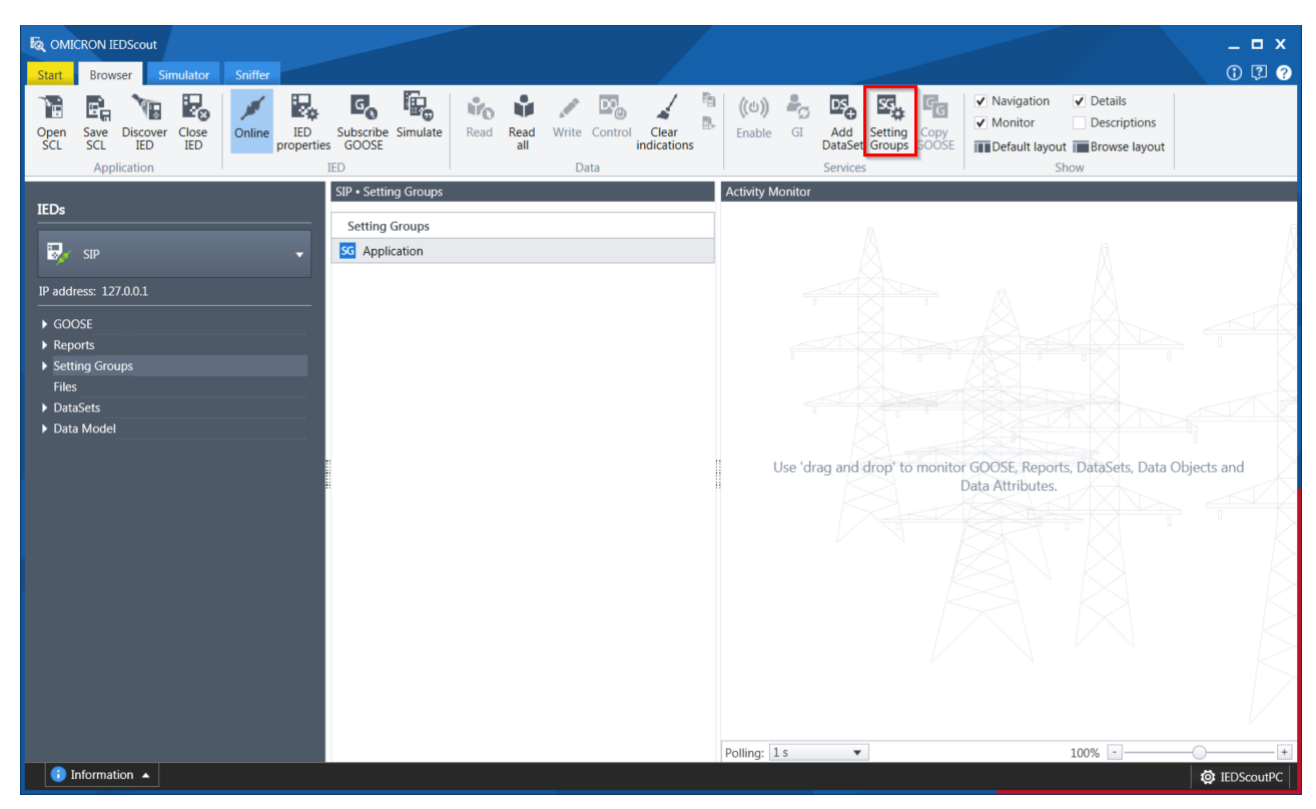

Rysunek 43: IED z zaimplementowanymi grupami nastaw

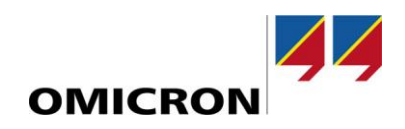

#### Pojawi się okno dialogowe **Setting Groups** (Grupy nastaw) → [Rysunek](#page-35-0) 44.

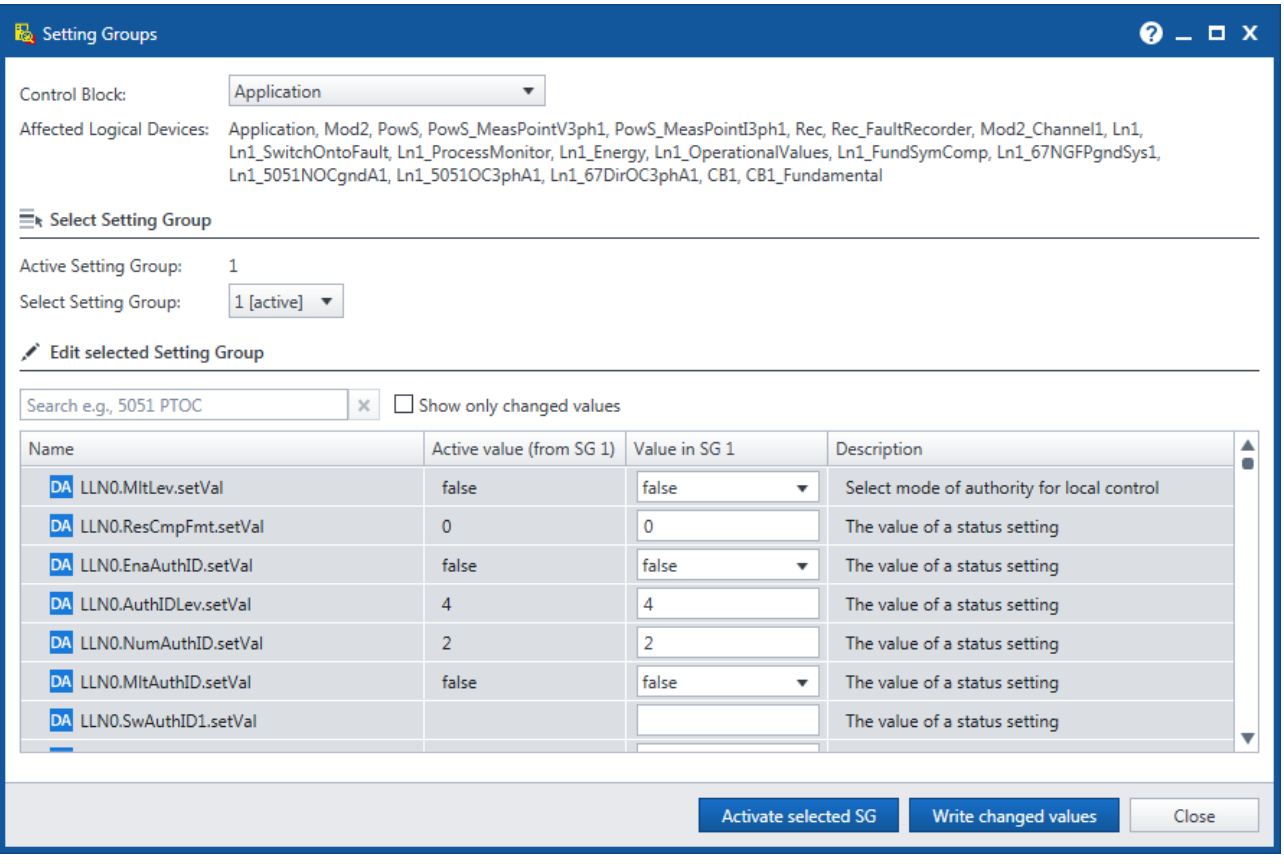

<span id="page-35-0"></span>Rysunek 44: Grupy nastaw

 $\sim$   $\sim$   $\sim$ 

Aby wybrać grupę nastaw, wyświetlana jest aktywna grupa a wybrać można inną. Kliknij opcję **Activate selected SG** (Aktywuj wybrane grupy nastaw), aby zastosować wybór.

Aby edytować parametry aktywnej lub nieaktywnej grupy nastaw, wyświetlane są wartości. Wartości wybranych (aktywnych lub nieaktywnych) grup nastaw można zmieniać. Ponieważ dostępnych jest kilka parametrów, pomocny może być filtr. W → [Rysunek](#page-35-1) 45 wartość startowa (StrVal) funkcji zabezpieczeniowej jest filtrowana i można ją zmienić. Aby wpisać nowe wartości, kliknij **Write changed values** (Wpisz zmienione wartości). Pole wyboru **Show only changed values** (Pokaż tylko zmienione wartości) zmniejsza liczbę wartości wyświetlanych podczas końcowego sprawdzenia.

| Name                                     | Active value (from SG 1) | Value in SG 1 | <b>Description</b>                            |
|------------------------------------------|--------------------------|---------------|-----------------------------------------------|
| ▲ DA Ln1_5051NOCqndA1/ND_PTOC1.StrVal.se | 1200 A                   | 1200          | Start value                                   |
| DA <sub>f</sub>                          | 1200                     | 1200          | Floating point value                          |
| DA Ln1 5051NOCqndA1/ND PTOC1.StrValRc    | 0 A                      | $\Omega$      | The value of an analogue setting or set point |
| DA Ln1_5051NOCqndA1/ND_PTOC1.StrValRc    | 1200 A                   | 1200          | The value of an analogue setting or set point |
| DA Ln1_5051NOCqndA1/ND_PTOC1.StrValRc    | 1200 A                   | 1200          | The value of an analogue setting or set point |
| DA Ln1 5051NOCqndA1/ND PTOC1.StrValCL    | 1200 A                   | 1200          | The value of an analogue setting or set point |
| DA Ln1_5051NOCqndA1/ND_PTOC1.StrValBI    | 0 A                      | $\mathbf{0}$  | The value of an analogue setting or set point |

<span id="page-35-1"></span>

# **Pomoc techniczna**

Chcemy zapewnić Ci jak najwięcej korzyści z pracy z naszymi produktami. Jeśli potrzebujesz pomocy, jesteśmy po to, aby Cię wesprzeć!

<span id="page-36-0"></span>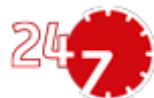

# **Całodobowa pomoc techniczna – wsparcie techniczne**

#### **[www.omicronenergy.com/support](http://www.omicronenergy.com/support)**

W naszym Dziale pomocy technicznej można się skontaktować ze specjalistami wysokiej klasy, którzy odpowiedzą na wszystkie pytania. Kompetentne porady bez opłat dostępne całą dobę. Korzystaj z całodobowego telefonu międzynarodowej pomocy technicznej. **Ameryki:** +1 713 830-4660 or +1 800-OMICRON

**Azja, Pacyfik:** +852 3767 5500

**Europa, Afryka, Bliski Wschód:** +43 59495 4444

Na stronie [www.omicronenergy.com](http://www.omicron.at/) można również znaleźć centrum serwisowe lub partnera handlowego w swojej okolicy.

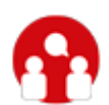

# **Portal dla klientów – aktualne informacje**

#### **[www.omicronenergy.com/customer](http://www.omicron.at/customer)**

**Portal dla klientów** na naszej stronie internetowej jest międzynarodową platformą wymiany wiedzy. Pobierz najnowsze aktualizacje oprogramowania dla wszystkich produktów i podziel się swoimi doświadczeniami na forum użytkowników.

Przejdź do biblioteki wiedzy i znajdź przykłady zastosowania, materiały konferencyjne, artykuły o codziennych doświadczeniach, instrukcje obsługi i wiele więcej.

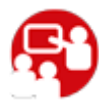

# **Akademia OMICRON – uzyskaj więcej informacji**

#### **[www.omicronenergy.com/academy](http://www.omicronenergy.com/academy)**

Uzyskaj więcej informacji o swoim produkcie na jednym z wielu szkoleń oferowanych przez Akademię OMICRON.